Gepubliceerd met Google Documenten

Meer informatieMisbruik rapporteren

## Handleiding Ranking Manager 3.x

Wordt elke 5 minuten automatisch geüpdatet

#### NBB-Clubranking Ranking Manager 3.0 Gebruikershandleiding, laatste wijziging op 04/08/2022 Vooraf: over deze handleiding De NBB-Clubranking Toegang tot de NBB-Clubranking Google Accounts Inloggen via Email en Wachtwoord Taken voor de wedstrijdleider Zitting indelen Uitslag verwerken **Administratie** Ondersteuning voor rekenprogramma's Verdere informatie NBB-Rekenprogramma 4 en de NBB-Clubranking Integratie van NBB-R4 en NBB-CR Identificatie van spelers in een indelingsbestand Bijhouden van de spelersnamen in NBB-CR Voor de ongeduldige gebruiker De korte route naar de NBB-Clubranking Als je wilt experimenteren Algemene tips Gaat toch iets mis? Wil je een probleem of fout melden? Een suggestie? **Speelmomenten** Speelmomenten bewerken Uitslagen verwerken Uitslagen exporteren Uitslagen exporteren met NBB-R2.8/Bridge-It 4.4 Uitslagen exporteren met NBB-R3.1, NBB-R4 en Bridge-It 5 Verwerken van paren uitslagen Paren met 0 gespeelde spellen Schema's toevoegen Spelers toevoegen en Uitslag verwerken Verwerken van viertallen uitslagen NBB-R2.8 NBB-R3.1 en 4 Vervangen, bewerken en verwijderen van reeds verwerkte uitslagen Uitslagen van clubsessies op StepBridge Zitting indelen Spelers koppelen Voorbeeld werkwijze voor het indelen van spelers Lijnen indelen Paren indelen Indeling optimaliseren

Exporteren of opslaan van een indeling Exporteren naar een willekeurige map op je computer **Chrome Edge Firefox Opera Spelerbeheer Spelers** Overleden spelers Dezelfde speler meer dan een keer in het systeem? Nieuwe spelers Spelers importeren De eerste keer spelers inlezen Spelers exporteren Paren / Driemanschappen Stijgers / Dalers **Competities Overzicht** Eenvoudige competities ("kampioenschappen") Competities met meerdere lijnen Uitgangspunten Ranking met competities als aanvulling Rankingrekenmethode als grondslag Competitie binnen de ranking, niet dubbel in het rekenprogramma Een competitie Meerdere zittingen bij elkaar Deelnemers en competitielijnen Scores in een competitie Competitiereglementen Spelen met invallers en als combipaar Scores bij afwezigheid Afwezigheidsscores voor matchpoints ("paren") Afwezigheidsscores voor IMPs ("butler" en cross IMP) Minimum aantal zittingen voor het winnen van een competitie Promotie en degradatie Competitie opzetten **Schemabeheer** Standaard schema kiezen Privé schemabestand Systemen en Schema's Systemen bewerken Schema's bewerken **Bestandsbeheer** Configuratie bewerken Seizoen afsluiten Backup maken Ranking viewer **Opschonen** Browser opschonen Prullenbak Online hulp Afmelden "Installatie" **Configuratieinstellingen** Instellingen voor de berekening van de rankings

Wanneer hebben deze instellingen effect op de getoonde rankings? Instellingen voor afwijkende toekenning van rankingpunten Verdere instellingen voor de Ranking Manager Instellingen voor de website (de Ranking Viewer)

## Vooraf: over deze handleiding

De NBB-Clubranking is het product van vele uren van mijn vrije tijd, in combinatie met de uitstekende support van de (helpdesk van de) Bridge Bond, en de vele goede ideeën van de gebruikers overal in het land. In deze handleiding probeer ik uit te leggen hoe je met het programma, de "ranking manager", de NBB-Clubranking kunt gebruiken voor je eigen club. Het is niet zozeer bedoeld als kookrecept ("druk eerst die ene knop en daarna die andere") maar als uitleg van wat alles mogelijk is en hoe je dat kunt bereiken. Is er iets nog niet duidelijk of heb je anders nog suggesties voor verbetering van deze handleiding? Schroom dan niet om mij een mail te sturen naar thilo.kielmann@gmail.com. Thilo Kielmann

## De NBB-Clubranking

De NBB-Clubranking (NBB-CR) is een hulpmiddel ontwikkeld door Thilo Kielmann voor het organiseren van jullie clubcompetitie, waarbij er geen opkomstplicht meer is. Op dit moment is de meest gebruikte clubcompetitie gebaseerd op meerdere competitierondes bestaande uit bijv. 6 zittingen. Na deze 6 zittingen vindt er promotie en degradatie plaats. Met NBB-CR gebeurt dat iedere week. Iedere zitting staat op zichzelf. Op basis van de uitslag van deze zitting worden rankingpunten toegekend.

De ranking wordt voor elke speler bepaald over zijn of haar bijv. 5, 6 of 7 (naar wens van de club) meest recente resultaten. Dat zijn de laatste zittingen die een speler aanwezig was. Voor elke zitting krijgt een speler een bepaalde hoeveelheid rankingpunten, hoe meer hoe beter. Er zijn schalen voor de verschillende lijnen, die elkaar enigszins overlappen. Als iemand een zitting niet speelt, dan verandert zijn/haar ranking niet, die blijft gewoon staan. De clubavond heeft dus geen "opkomstplicht" meer. Elke week is er een nieuwe ranking voor elke speler en paar. Op basis van deze ranking wordt de indeling voor de volgende zitting gemaakt waardoor er iedere keer promotie en degradatie plaatsvindt. Uiteindelijk speel je tegen spelers die het de afgelopen tijd ongeveer even goed gedaan hebben. De ranking gaat over verschillende disciplines heen zoals paren, butler en viertallen. Indien jullie feestelijke drives hebben kunnen jullie er voor kiezen om de ranking in te laten delen zoals de gebruikelijke clubavond zodat het bridgeplezier het hoogste blijft voor iedereen. Je hoeft deze resultaten dan niet te verwerken in de ranking, dat is altijd optioneel. De spelers van een club zien de ranking via een webapplicatie, hier verder genoemd de Ranking Viewer (zie onder). Voor bij de NBB aangesloten clubs plaatst de NBB een link naar de ranking viewer op hun NBB clubsite. Voor andere sites kan een club zelf een link plaatsen.

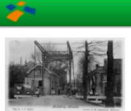

Home  $\overline{N}$ 

## **B.C. de Hulksbrug**

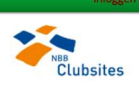

#### **NBB-Clubranking**

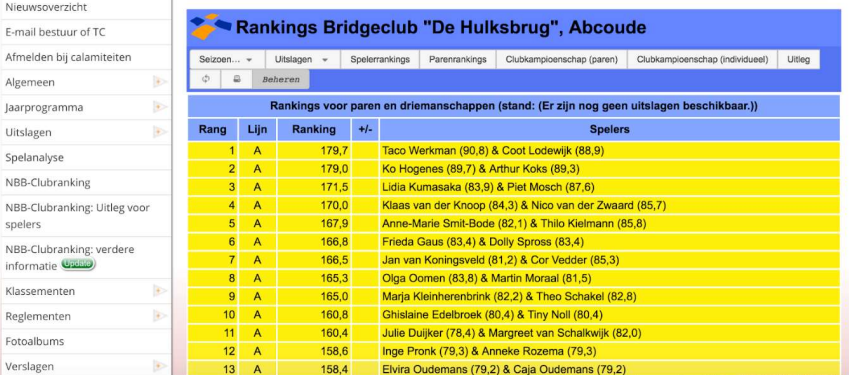

Dit document is de handleiding voor de Ranking Manager, het programma waarmee de wedstrijdleider de clubranking beheert. De onderstaande afbeeldingen laten het scherm van de Ranking Manager zien. Je bereikt de Ranking Manager via de knop Beheren in de Ranking Viewer, of anders via de volgende URL:

#### https://nbbcr3.web.app/

Als je de Ranking Manager aanroept, dan zie je het scherm zoals in de volgende afbeelding. Als eerste handeling moet je je aanmelden, met de Google account van de club waarvoor je toegang hebt gekregen door de Bridge Bond.

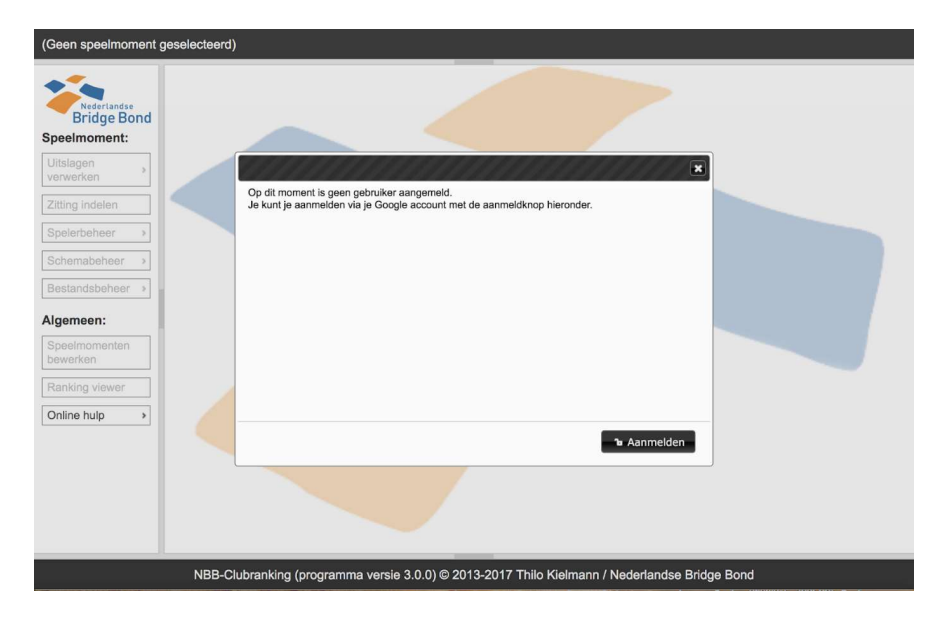

Na een succesvolle aanmelding ziet het scherm van de Ranking Manager min of meer zo uit als in de volgende afbeelding. Het is ingedeeld als volgt. Rechts boven staat jouw Google account, en links boven het door jou geselecteerde speelmoment. Aan de linker kant is het menu te vinden waar je alle acties kunt ondernemen. De bovenste groep van menuonderdelen werkt op het geselecteerde speelmoment. De onderste onderdelen zijn algemeen van toepassing. Aan de onderkant vind je de programmaversie waarmee je op dit moment werkt. Dit is puur informatief; je krijgt altijd automatisch de nieuwste versie. In het midden zie je een lijst van uitslagen die voor het geselecteerde speelmoment zijn verwerkt, de nieuwste uitslag staat bovenaan. Je kunt deze lijst scrollen, en je kunt een uitslag aanklikken om hem in detail te bekijken of te verwijderen.

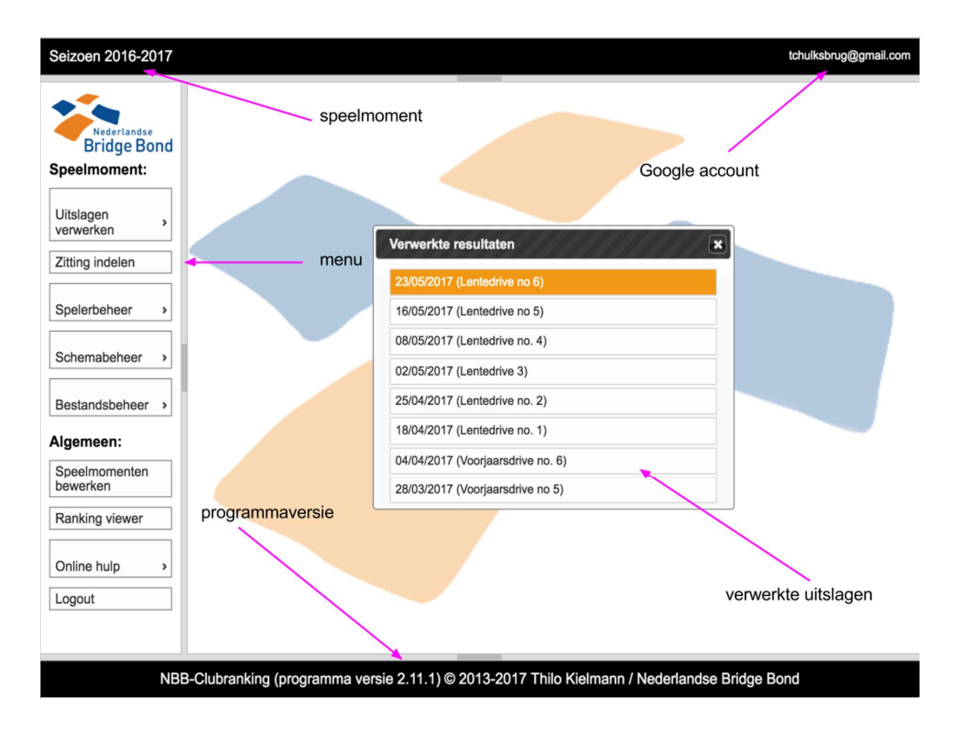

## Toegang tot de NBB-Clubranking

De NBB-Clubranking is gratis beschikbaar voor alle bridgeclubs in Nederland. De Bridge Bond verleent de toegang. Voor details zie https://www.bridge.nl/kennisbank/nbb-clubranking

#### Google Accounts

Gebruikers melden zich aan bij de NBB-Clubranking met behulp van een Google account. Google accounts zijn gratis. Als je al een gmail adres hebt, dan heb je ook al een Google account. Om de Ranking Manager te gebruiken voor jullie bridgeclub is het handig om een Google account "van de club" te gebruiken waar de mensen van de TC toegang hebben. Veel clubs hebben al een email voor de TC, of een "afmeldadres" o.i.d. Dat is zeker geschikt. Een Google account aanmaken kun je hier: https://accounts.google.com/signup?hl=nl

#### Inloggen via Email en Wachtwoord

Zodra een club toegang heeft via een Google account kan het inloggen ook via de email (van de Google account) en een zelf gekozen wachtwoord. In het menu Gebruiker (links onder) kun je een wachtwoord toevoegen of ook weer verwijderen. Hiervoor moet je (eenmalig) ingelogd zijn via je Google account.

## Taken voor de wedstrijdleider

De wedstrijdleider beheert de NBB-Clubranking van zijn of haar club met behulp van de Ranking Manager. De taken vallen grofweg te verdelen in drie groepen:

#### Zitting indelen

Met NBB-CR worden alle bij een zitting aanwezige paren in de lijnen ingedeeld op basis van hun rankings op de dag van de zitting. (Paren met de hoogste ranking spelen in de hoogste lijn enz.) De wedstrijdleider gebruikt de Ranking Manager om de aanwezige paren samen te stellen en in te delen. Zodra met behulp van de Ranking Manager een indeling is gemaakt kan deze in een bestand op de computer worden opgeslagen. NBB-R versie 4 kan deze bestanden automatisch verwerken. Voor andere rekenprogramma's kan een tekstbestand worden opgeslagen die handmatig moet worden overgenomen.

#### Uitslag verwerken

Na afloop van een zitting wordt in het rekenprogramma de uitslag geëxporteerd naar een bestand op de computer. Dit bestand wordt dan in de Ranking Manager ingelezen en verwerkt. Zodra een uitslag verwerkt is zijn alle standen in ranking en clubkampioenschap op de nieuwste stand gebracht.

#### Administratie

Bij aanvang van een competitieseizoen of anders incidenteel, zijn nog verdere taken vereist. Hier een korte opsomming:

- Speelmomenten bijhouden: Een ranking is gekoppeld aan een bepaald speelmoment. De WL moet speelmomenten aanmaken (minimaal 1) waarna verder gewerkt kan worden. Ook kan worden aangegeven welke speelmomenten te zien zijn in de Ranking Viewer van een club.
- Spelerbeheer: De Ranking Manager moet beschikken over een lijst van spelers. Deze informatie is afkomstig van het gebruikte rekenprogramma. Spelers inlezen gebeurt automatisch bij het verwerken van uitslagen. Bovendien is het mogelijk om een ledenbestand te importeren zoals die geëxporteert wordt door het rekenprogramma.
- Paren en Driemanschappen: De vaste paren en driemanschappen (die een parenranking hebben en die meedoen aan het clubkampioenschap) moeten handmatig beheerd worden in de Ranking Manager.
- Schemabeheer: voor het registreren van ontmoetingen en stilzits moet de Ranking Manager beschikken over de gebruikte speelschema's. De WL moet minimaal instellen welke familie van schema's standaard gebruikt wordt bij een speelmoment. De Ranking Manager beschikt over de meest gebruikte schema's (bijv. Multiplex'93 en TeamPlus). Mocht de club eigen schema's gebruiken, kunnen deze toegevoegd worden aan de Ranking Manager.
- Configuratie bewerken: De configuratie bepaalt de details van een clubranking en het bijbehorende clubkampioenschap. Deze moeten vermoedelijk een keer per seizoen worden aangepast.
- Seizoen afsluiten: Voor aanvang van een nieuwe seizoen moet het oude seizoen worden afgesloten. Hiermee worden de verwerkte resultaten verwijderd en alle spelers beginnen met een vervangende ranking die gelijk is aan de eindstand in de ranking van het afgelopen seizoen. (Bij de operatie Seizoen afsluiten blijven de gegevens van het oude seizoen behouden. Je kunt altijd terug mocht dit nodig zijn.)

#### Ondersteuning voor rekenprogramma's

De Ranking Manager kan op dit moment uitslagen verwerken van de volgende rekenprogramma's:

- NBB-Rekenprogramma, versie 4
- NBB-Rekenprogramma, versie 3.1.xx
- NBB-Rekenprogramma, versie 2.8.xx
- Bridge-It, versie 5
- Bridge-It, versie 4.4.xx
- StepBridge clubsessies

### Verdere informatie

 De NBB-Clubranking (de basistheorie) te vinden op https://www.bridge.nl/kennisbank/nbb-clubranking legt de theoretische grondslagen uit hoe de NBB-Clubranking werkt. WL-handleiding ranking te vinden op de nbbclubsite van De Hulksbrug: www.nbbclubsites.nl/club/1032 onder NBB-Clubranking: verdere informatie

Een eenvoudige handleiding voor de dagelijkse werkzaamheden, aangeboden door BC de Boerderie.

## NBB-Rekenprogramma 4 en de NBB-Clubranking

In de zomer van 2018 werd versie 4 van het NBB-Rekenprogramma (kort: NBB-R4) uitgerold. Het grootste voordeel op dit moment is een goede integratie van NBB-R4 met de NBB-Clubranking. Mochten jullie overwegen om van deze integratie (en dus NBB-R4) gebruik willen te maken, lees dan eerst https://www.bridge.nl/kennisbank/nbbrekenprogramma-versie-4/

#### Integratie van NBB-R4 en NBB-CR

De integratie van beide programma's is gerealiseerd door het uitwisselen van bestanden, opgeslagen op de lokale schijf van jullie computer:

#### 1. Uitslagenbestanden

De uitslagenbestanden werken bijna zo als bij oudere versies van het rekenprogramma. Maar er zit meer informatie in dan voorheen:

- 1. De in een parenzitting gebruikte schema's worden meegestuurd. Hiermee worden ontmoetingen en stilzits in NBB-CR automatisch geregistreerd.
- 2. De namen van de spelers worden (ook) in hun onderdelen (voornamen, voorletters, tussenvoegsel, achternaam) meegestuurd en opgeslagen. Deze informatie is dan beschikbaar in NBB-CR.
- 3. Voor elke speler in een uitslag wordt een interne ID meegestuurd waaraan NBB-R4 later deze speler kan herkennen. (zie onder)
- 2. Indelingsbestanden

Nieuw is de mogelijkheid om een zittingsindeling uit NBB-CR in een indelingsbestand op te slaan. Dit bestand kan in NBB-R4 worden ingelezen tijdens het opzetten van een nieuwe parenzitting. Hiermee valt het overtypen weg wat en een hoop werk scheelt en wat het mogelijk maakt om in de speelzaal wijzigingen aan een zittingsindeling uit te voeren en deze heel snel in een zitting te gebruiken. Hiermee moet het bijv. mogelijk zijn om de inschrijving in de zaal te doen. (inloopclubs)

#### Identificatie van spelers in een indelingsbestand

NBB-R4 herkent een speler in een indelingsbestand aan:

- 1. De NBB-Lidnummer
- 2. als er geen NBB-Lidnummer bekend is, aan de interne ID van de speler (als hij/zij ooit in een uitslagenbestand stond die door NBB-R4 werd geschreven en die door NBB-CR werd verwerkt). Dit heeft betrekking op mensen die geen lid zijn van de NBB maar die toch soms als invaller meedoen.
- 3. Als voor een speler geen NBB-Lidnummer en ook geen interne ID bekend is, dan wordt die speler niet herkend! In dit geval:
	- 1. de speler wordt (nieuw aangemaakt en) toegevoegd in NBB-R4 aan een ledenbestand NBB-Clubranking. Je kunt dan in NBB-R4 die speler naar het juiste ledenbestand verplaatsen (naar voorkeur van de club). Het is goed mogelijk dan je dan in NBB-R4 diezelfde speler meer dan een keer hebt staan; jammer maar er zit niets anders op dan dit handmatig glad te strijken.
	- 2. Voor de speler moet minimaal de voornaam of de achternaam bekend zijn. Anders kan hij niet worden toegevoegd. Dit kan het geval zijn bij spelers waar NBB-CR alleen een complete naam kent. (die ooit in een uitslag stonden die afkomstig was van een oudere rekenprogramma.)

#### Bijhouden van de spelersnamen in NBB-CR

Idealiter wil je dat in NBB-CR voor alle spelers de losse onderdelen van de namen bekend staan. In NBB-CR kun je onder Spelerbeheer->Spelers deze informatie bekijken en bewerken. Als een naam in onderdelen bekend is dan wordt de betreffende speler met een witte achtergrond getoond. Als dit nog niet bekend is, dan is de spelernaam grijs geärceerd. Er zijn drie manieren waarop je de losse naamsonderdelen kunt opslaan:

- 1. Handmatig bewerken. Vermoedelijk de snelste manier als het om een enkele speler gaat.
- 2. Verwerken van een uitslag afkomstig van NBB-R4. (Maar dat werkt alleen voor de spelers in die deze uitslag voorkomen.)
- 3. Importeren van een ledenbestand. Je kunt met NBB-R3 of NBB-R4 (maar ook met NBB-R2.8 en Bridge-It) een ledenbestand exporteren die je in NBB-CR kunt importeren. Hiermee wordt alleen de informatie over spelers (naam, NBB-Lidnummer) maar niet hun ranking bijgewerkt.

## Voor de ongeduldige gebruiker

Natuurlijk wil je nu meteen aan de slag, zonder al te veel tijd te verspillen met het lezen van handleidingen. In principe geeft dit document de benodigde informatie, maar afhankelijk van je voorkennis wil je het alleen maar voor bepaalde onderwerpen raadplegen.

#### De korte route naar de NBB-Clubranking

Het beste is om de volgende strategie aan te houden. De details voor deze stappen staan beschreven in de volgende hoofdstukken.

- 1. In de Ranking Manager, maak een speelmoment aan. Maak daarbij ook een nieuw rankingbestand aan.
- 2. In de Ranking Manager, bewerk de configuratie voor het speelmoment. (Je kunt alle instellingen later nog wijzigen.)
- 3. In het rekenprogramma exporteer de uitslagen van het lopende seizoen (of van het afgelopen seizoen). Het is aan te raden om minimaal 10 uitslagen bij elkaar te hebben zodat alle spelers zeker een keer of vijf in de uitslagen voorkomen.
- 4. In de Ranking Manager verwerk je deze uitslagen. Je krijgt nu een recent beeld van de speelsterkte van de spelers. Door uitslagen te verwerken voer je automatisch ook de spelers in zonder dat je de namen hoeft over te typen.
- 5. In de Ranking Manager klik op Ranking viewer. Hier zie je nu in een nieuwe browser tabblad de spelerrankings. Voor bij de NBB aangesloten clubs wordt een link naar de Ranking viewer door de NBB op de nbbclubsite gezet. Voor andere clubwebsites kan je de link van jullie Ranking viewer knippen en plakken.
- 6. In de Ranking Manager maak je nu paren (en driemanschappen) aan. Nu krijg je ook een overzicht over de parenrankings. (in de Ranking Viewer, zodra je die gaat verversen)
- 7. Als je een nieuwe competitie wilt starten op basis van rankings, ga je nu nog het seizoen afsluiten in de Ranking Manager. Hiermee verwijder je alle uitslagen uit de ranking en houd je alleen de berekende rankings over.

#### Als je wilt experimenteren

Als je net begint met de NBB-Clubranking of als je in een later stadium meerdere alternatieven wilt uitproberen dan is het volgende handig om te weten: Je kunt met de Ranking Manager meerdere speelmomenten aanmaken. Elk speelmoment is een eigen ranking, zonder enige relatie met de andere speelmomenten. Maak dus voor elk alternatief een eigen speelmoment aan. In de Ranking Manager kun je bij "Speelmomenten bewerken", "Op de site" vastleggen welke speelmomenten op de nbbclubsites te zien zijn, en welke niet. Je kunt dus "achter de schermen" experimenteren zonder dat de hele club hoeft mee te kijken. En als een experiment helemaal mis is gegaan kun je altijd een nieuwe bestand koppelen aan een speelmoment en kun je opnieuw beginnen.

#### Algemene tips

Over "snel" gesproken: Het is aan te raden om de Ranking Manager in een moderne browser te draaien. De Ranking Manager is geschreven in JavaScript. Zover bekend, zijn de volgende browsers geschikt om de Ranking Manager te draaien: Chrome, Firefox, Opera, Safari (niet in privé modus), en Edge. Internet Explorer moet minimaal versie 11 zijn om de Ranking Manager te draaien.

De Ranking Manager is geschreven voor (laptop) computers met een muis of muisachtig invoerwerktuig. Het is niet gegarandeerd dat de interacties die met een tablet (of smartphone) mogelijk zijn ook voldoen om alle functies van de Ranking Manager uit te voeren.

#### Gaat toch iets mis? Wil je een probleem of fout melden? Een suggestie?

Gaat iets mis, loop je ergens vast, wil je een fout melden, of heb je een suggestie voor verbetering? Schroom dan niet om contact op te nemen met de NBB helpdesk! Wij doen ons best om problemen (snel) te verhelpen, en ook verbeteringen door te voeren, in het kader van de beschikbare tijd.

Contact: https://www.bridge.nl/kennisbank/helpdesk/

## Speelmomenten

Iedere club heeft een of meer speelmomenten per week, bijvoorbeeld "dinsdag avond" en/of "donderdag middag". Omdat een speelmoment normaliter door een aparte groep spelers (met weinig overlap) bezocht wordt, heeft elk speelmoment zijn eigen ranking. Bij de Ranking Manager zijn speelmomenten de gekozen manier om met een enkele Google account meerdere rankings te beheren. In de Ranking Manager bestaat een speelmoment uit twee onderdelen:

- 1. een naam met optioneel een toevoeging van weekdag en dagdeel
- 2. een ranking bestand (in een centrale opslag, een cloud database)

De naam (optioneel met toevoeging van dag en dagdeel) wordt op twee plekken getoond:

- 1. In de Ranking Manager links boven. (Je kunt zien met welke ranking je bezig bent.)
- 2. In de Ranking Viewer in het menu van speelmomenten. (Dit menu verschijnt zodra meer dan één speelmoment gepubliceerd wordt.)

Je kunt de naam etc. van een speelmoment later altijd wijzigen. Het bestand wordt aangemaakt door de Ranking Manager. Je kunt een speelmoment afwisselend aan verschillende bestanden koppelen, als je dat wilt. Bijvoorbeeld kan je van een bestand een (backup-)kopie maken (zie Bestandsbeheer) en tussen meerdere bestanden heen en weer schakelen. Dit kan handig zijn als vangnet voor het geval van fouten (bijv. verwerken van verkeerde uitslagen, het wissen van spelers, …) Je moet minimaal één speelmoment aanmaken. In de meeste gevallen (voor de meeste clubs) is dat voldoende. Voor clubs met meerdere (echte) speelmomenten ligt het voor de hand om ook meerdere speelmomenten aan te maken in de Ranking Manager. Verder zijn er geen beperkingen om 'speelmomenten' aan te maken voor andere doeleinden zoals testversies, aparte zomercompetities, o.i.d.

#### Speelmomenten bewerken

Met deze knop in het menu van de Ranking Manager kun je je speelmomenten bewerken. Je maakt met de Nieuw knop een nieuw speelmoment aan. Je moet onder Clubnaam een naam aangeven die binnen de Ranking Manager wordt gebruikt en bij de Ranking Viewer wordt getoond. Je kunt (optioneel) een dag en dagdeel aangeven, bijv. als jouw club op meerdere dagen per week speelt. Je moet aan het speelmoment een bestand koppelen. Dit doe je met de knop Rankingbestand. Je kunt óf een bestaand bestand selecteren (met Selecteren) óf een nieuwe aanmaken (met Nieuw). Voor een nieuw bestand moet je een bestandsnaam invoeren. (Als al een bestand met deze naam aanwezig is dan krijgt het nieuwe bestand een toevoeging aan zijn naam om de twee van elkaar te onderscheiden.)

Met Naam wijzigen kan de naam van het geselecteerde bestand gewijzigd worden. Je kunt een bestand ook In de prullenbak leggen. Bestanden in de prullenbak worden hier niet meer getoond. Een bestand dat op dat moment geopend is (voor het speelmoment) wordt meteen weer terug gahaald uit de prullenbak.

Voor de volgende handelingen moet je eerst een speelmoment selecteren in de lijst die getoond wordt (door erop te klikken). Selecteren laat de Ranking Manager werken met het geselecteerde speelmoment. Bewerken laat je naam (en dag en dagdeel) en/of het bestand wijzigen. Verwijderen verwijdert het speelmoment. Op de site opent een nieuw venster waarin je invloed kunt uitoefenen op de manier waarop jouw speelmomenten worden getoond in de Ranking Viewer: Je kunt speelmomenten omhoog en omlaag slepen om hun volgorde te bepalen. Verder kun je per speelmoment bepalen of het al dan niet getoond gaat worden, en of het bij start van de Ranking Viewer (standaard) getoond wordt.

## Uitslagen verwerken

(Voordat je uitslagen kunt verwerken, moet je eerst een speelmoment selecteren. Zie hoofdstuk Speelmomenten.)

#### Uitslagen exporteren

Om een uitslag te verwerken moet die van tevoren door het rekenprogramma geëxporteerd zijn naar een bestand op de computer. Hoe dit precies moet gebeuren hangt af van (de versie van) het rekenprogramma dat jullie gebruiken.

Uitslagen exporteren met NBB-R2.8/Bridge-It 4.4

NBB-R2.8 en Bridge-It4.4 kunnen uitslagen exporteren naar een csv-bestand ("gescheiden waarden") op de computer. Let op: in het rekenprogramma moet bij het exporteren onder Rapport staan "Uitslag" (en niet bijv. "Uitslag kleine letters" of iets anders), anders kan de Ranking Manager het bestand niet verwerken. Voor de scheidingstekens gebruik je gewoon de standaardtekens: " voor tekst en , voor de velden (zie plaatje hieronder). Met andere scheidingstekens kan het csv-bestand niet verwerkt worden.

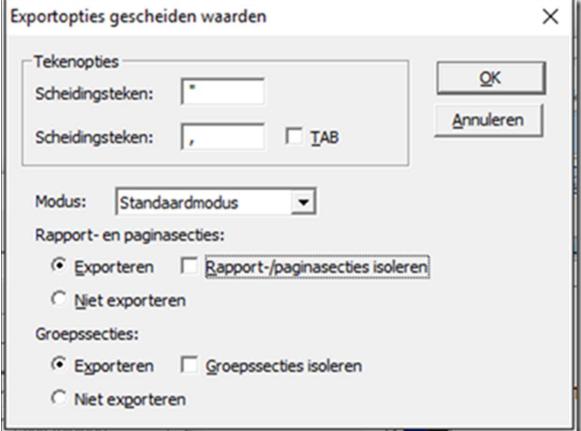

Uitslagen exporteren met NBB-R3.1, NBB-R4 en Bridge-It 5

Met NBB-R versies 3.1 en 4, en met Bridge-It 5 worden uitslagen als XML-bestanden opgeslagen (i.p.v. CSV-bestanden). Verder geldt hetzelfde als bij NBB-R2.8.

#### Verwerken van paren uitslagen

In de Ranking Manager, als je in het menu kiest voor Uitslag verwerken, Paren krijg je een popup venster dat er als volgt uitziet:

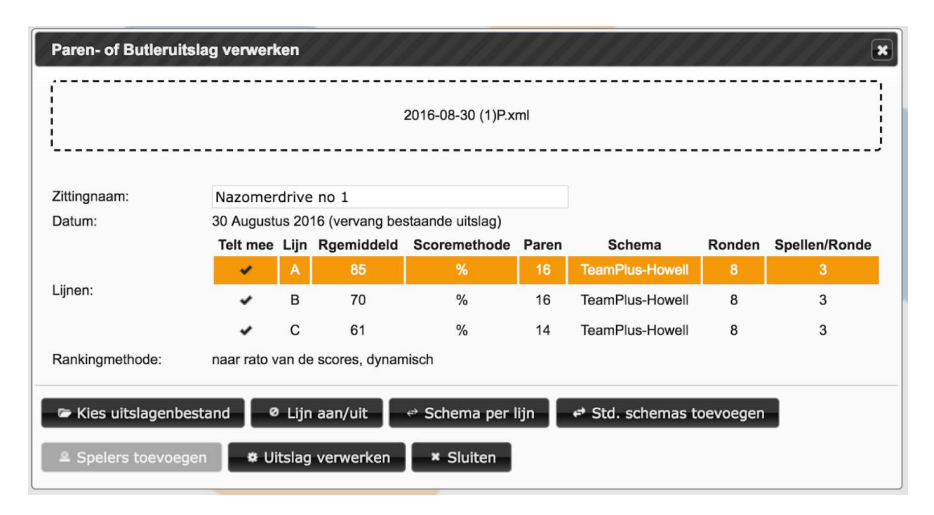

Jouw eerste handeling is om een uitslagenbestand te kiezen. Dit kun je op twee manieren doen. Optie één is dat je klikt op de knop "Kies uitslagenbestand." In dit geval gaat het bekende popup venster van je browser open waarmee je een bestand op je computer kunt selecteren. Optie twee is dat je een bestand (bijv. op je bureaublad) versleept naar het vlak met de gestippelde rand.

Als het gekozen bestand in orde is, dan wordt nu informatie over de gespeelde zitting getoond. (Voor jou ter controle of je echt de juiste zitting hebt te pakken.) In het vlak met de gestippelde rand wordt nu de naam van het gekozen bestand getoond. De "Zittingnaam" kun je desgewenst aanpassen; deze naam wordt o.a. door de Ranking Viewer getoond. Je kunt voor iedere lijn bepalen of deze meetelt in de ranking. (Bijv. zou je een lijn met cursisten willen uitsluiten.) Standaard tellen alle lijnen mee. Bij een lijn die meetelt staat in het kolom Telt mee een vinkje, en bij Rgemiddeld worden de toegekende rankingpunten voor een gemiddelde score (50% of 0 G-IMP) getoond. Bij een lijn die niet meetelt staat bij Telt mee een doorgestreepte kring, en Rgemiddeld is leeg. Je kunt een lijn aan en uit zetten door eerst op de lijn te klikken en daarna de knop Lijn aan/uit te gebruiken. Let op: als de uitslag top-integraal berekende lijnen bevat kun je alleen de hele groep van top-integrale lijnen aan en uit zetten. Mits van toepassing, wordt Rgemiddeld voor de meetellende lijnen automatisch aangepast zodat de meetellende lijnen worden gerekt of gecomprimeerd, in verhouding tussen het aantal meetellende lijnen en het nominale aantal lijnen in de competitie. (Zie uitleg in De NBB-Clubranking, de basistheorie.)

Paren met 0 gespeelde spellen

Bij het inlezen van een uitslagenbestand worden paren die 0 spellen hebben gespeeld automatisch uit de zitting verwijderd. Dit is bedoeld voor het geval dat een speler tijdens een zitting bijv. door ziekte niet verder kan spelen. In zo een situatie is het het beste om, in het rekenprogramma, de door dat betreffende paar al gespeelde spellen in "niet gespeeld" om te zetten. (Die zieke speler was toch al niet op zijn best.) Je zou dat paar ook in het rekenprogramma uit de zitting kunnen verwijderen, maar dat is niet altijd makkelijk te doen. Voor wat de ranking betreft kan dat paar blijven staan; het wordt dan als afwezig beschouwd, zonder verdere gevolgen voor de ranking.

Schema's toevoegen

De Ranking Manager houdt de ontmoetingen tussen de paren en eventuele stilzits bij. Hiervoor moet bij een zitting worden aangegeven met welke schema's werd gespeeld. NBB-R 4 en Bridge-It 5 voegen deze informatie automatisch toe aan een uitslag. Voor alle andere rekenprogramma's moet de schemainformatie hier handmatig toegevoegd worden. Hiervoor zijn er twee knoppen. De eerste is Std. schemas toevoegen. Mits via Schemabeheer een familie van standaardschemas is opgegeven kunnen met een enkele druk op de knop de juiste schema's voor alle lijnen worden toegevoegd. Mocht nog geen standaardschema zijn opgegeven of mocht in de zitting (in een of meer lijnen) met afwijkende schema's zijn gespeeld, kan je met de knop Schema per lijn een schema toevoegen voor de geselecteerde lijn. (Zonodig herhalen voor alle afwijkende lijnen.)

#### Spelers toevoegen en Uitslag verwerken

Er zijn hier nog twee knoppen: Spelers toevoegen en Uitslag verwerken. Alleen één van hen is op een gegeven moment zwart (en dus geactiveerd). Als er in het uitslagenbestand nieuwe spelers staan (die nog niet in het speelmoment bekend zijn), dan moet je nu Spelers toevoegen. Je krijgt nog een popup venster. Hier kun je voor elke nieuwe speler (via Bewerken) aangeven of hij of zij lid is van de club, de NBB-Lidnummers toevoegen en hun vervangende ranking vastleggen. De Ranking Manager geeft standaard de in de zitting behaalde rankingpunten als voorstel voor een vervangende ranking. Je kunt in de configuratie instellen of hier standaard Lid aangevinkt is of niet.

Je moet de nieuwe spelers Opslaan. Zodra dit gebeurt is is de knop voor Uitslag verwerken actief. Zodra je op deze knop drukt wordt de nieuwe uitslag verwerkt. Hij is meteen zichtbaar via de Ranking Viewer. Hij staat ook in de lijst van verwerkte resultaten in de Ranking Manager. Je kunt de nieuwe uitslag aanklikken om hem in detail te bekijken. (Zo nodig, kan die uitslag via het venster voor bekijken weer verwijderd worden, en ook de zittingnaam kan hier nog achteraf worden bijgesteld.)

#### Verwerken van viertallen uitslagen

Bij een viertallenclubcompetitie wordt een speelavond (of -middag) vaak in vorm van meerdere zittingen gespeeld. Omdat deze zittingen dan minder spellen bevatten dan een reguliere paren- of butlerzitting, worden zij voor de ranking samengevat in een enkele uitslag om niet zwaarder te tellen dan de resultaten van parenzittingen. De Ranking Manager veronderstelt dat de spelers (=de teamopstellingen) niet wijzigen tijdens de zittingen van een dag die samengevoegd worden. (De teamopstellingen mogen uiteraard wijzigen van dag tot dag.)

Voor een viertallenuitslag moeten de uitslagen van alle samen te vatten zittingen ingelezen worden. Dit is minimaal een zitting. Er is geen bovengrens voor het aantal zittingen per dag.

#### NBB-R2.8

Naast de viertallenuitslagen zelf moet ook een butleruitslag ingelezen worden van een van de viertallenzittingen. De butleruitslag is alleen nodig om de namen van de spelers op te halen die op die dag gespeeld hebben. (Het is dus niet erg als de butleruitslag bridgetechnisch niet zinvol is.) Twee aandachtspunten:

- 1. Als er driehoekswedstrijden gespeeld worden moet de butleruitslag afkomstig zijn van de tweede (deel-)zitting die bij de driehoek hoort. Dit is nodig omdat NBB-R2.8 de uitslagen van een driehoek pas bij de tweede zitting bepaalt en we anders de namen van de spelers in de driehoek missen.
- 2. Bij een viertallencompetitie met een vast vernummeringsschema voor de paren moet de butleruitslag van de zitting afkomstig zijn waarbij de teams in

volgorde van teamnummers zijn ingedeeld; dit is meestal (of altijd??) zitting 1 van een competitie. Anders worden de spelers niet bij de juiste teams geplaatst.

NBB-R3.1 en 4

Versies 3 en 4 van het NBB rekenprogramma exporteren de spelernamen rechtstreeks in een viertallenuitslag. Er is dus geen aparte butleruitslag meer nodig. De knoppen Spelers toevoegen en Uitslag verwerken werken net zoals bij het verwerken van paren- cq. butleruitslagen. (NBB-R2.8: Om de uitslag te kunnen verwerken moet én de butleruitslag én minimaal een viertallenuitslag ingelezen zijn. NBB-R3.1: om de uitslag te kunnen verwerken moet minimaal een viertallenuitslag ingelezen zijn.) Als de uitslagen nieuwe spelers bevatten, moeten deze eerst toegevoegd worden. Bij viertallenzittingen kan geen voorstel voor een vervangende ranking gemaakt worden, omdat de hoeveelheid gescoorde rankingpunten afhankelijk is van de rankings van de meespelende spelers. Een vervangende ranking moet dus altijd handmatig bepaald en ingevoerd worden.

#### Vervangen, bewerken en verwijderen van reeds verwerkte uitslagen

Mocht het nodig zijn dat een correctie moet worden toegepast aan een reeds verwerkte uitslag dan is dit makkelijk te herstellen in de Ranking Manager: In het rekenprogramma exporteer je de gecorrigeerde uitslag waarna je de gecorrigeerde uitslag gaat verwerken, zoals boven beschreven. De gecorrigeerde uitslag vervangt automatisch de oude uitslag van het zelfde datum.

Het bewerken of verwijderen van een uitslag gebeurt via de lijst van verwerkte uitslagen, in het midden van de Ranking Manager: Klik op de naam van de uitslag, waarna een venster opent met de details daarvan. Onder de details van een uitslag zijn twee belangrijke knoppen. Met de een kan je de uitslag weer uit de ranking verwijderen, mocht die per abuis hier toegevoegd zijn. Met de andere knop kun je de uitslag 'bewerken', op dit moment is dit beperkt tot het wijzigen van de zittingsnaam zoals die getoond wordt in de lijst van uitslagen en door de Ranking Viewer.

Bij het tonen van de details van een uitslag staat bovenaan een tabel met de schema's die voor elke lijn zijn opgeslagen. (Dit ter controle of de schema's goed zijn geregistreerd.) Als er geen schema's zijn geregistreerd voor een uitslag dan wordt dit tabel niet getoond.

#### Uitslagen van clubsessies op StepBridge

Het is nu ook mogelijk om uitslagen van een clubsessie op StepBridge te verwerken. Ondersteund worden de indelingsmethodes Willekeurig, Zwitsers en Handmatig. Scorevormen Paren en Butler. Ook stepbridge uitslagen met meerdere lijnen worden ondersteund.

Even terzijde:

StepBridge biedt een heel beperkte archieffunctie voor uitslagen (in tegenstelling met de NBB uitslagenservice). Tip: maak op de nbbclubsites een pagina aan (bijv. in het menu Uitslagen) waar je links naar de uitslagen van de gespeelde zittingen verzamelt. De link voor een zitting krijg je als je op *portal.stepbridge.nl* een nieuwe clubsessie aanmaakt. Dan zie je "Uitslag klik hier". Zodra je de volgende clubsessie aanmaakt gaat deze link helaas verloren, terwijl de informatie nog steeds op stepbridge beschikbaar is. Een voorbeeld voor een StepBridge uitslagenpagina vindt je op https://www.nbbclubsites.nl/club/1032. De Ranking Manager kan uitslagen verwerken zoals deze door StepBridge getoond worden op hun website (op de pagina's waarvoor je de links goed moet bewaren). Voorbeeld pagina:

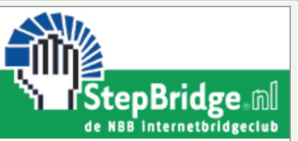

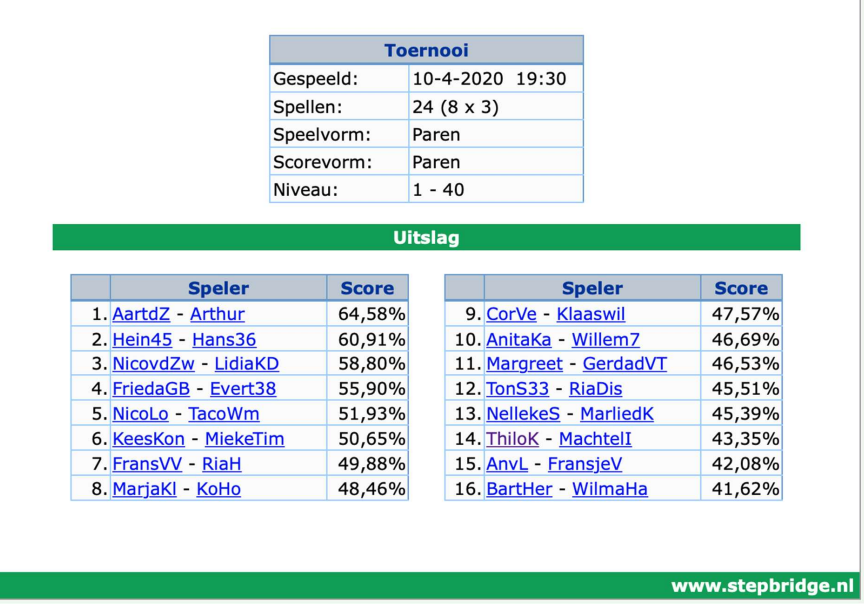

Je begint de verwerking van deze uitslag door deze te bekijken in je browser. Op deze pagina knip je gewoon de hele tekst. Wil zeggen: CTRL-A (selecteer alles) en CTRL-C (knippen). (Op een Mac: CMD-A en CMD-C)

Daarna ga je naar de Ranking Manager. Het menu *Uitslagen Verwerken* heeft een nieuwe regel StepBridge. Die opent het volgende popup venster:

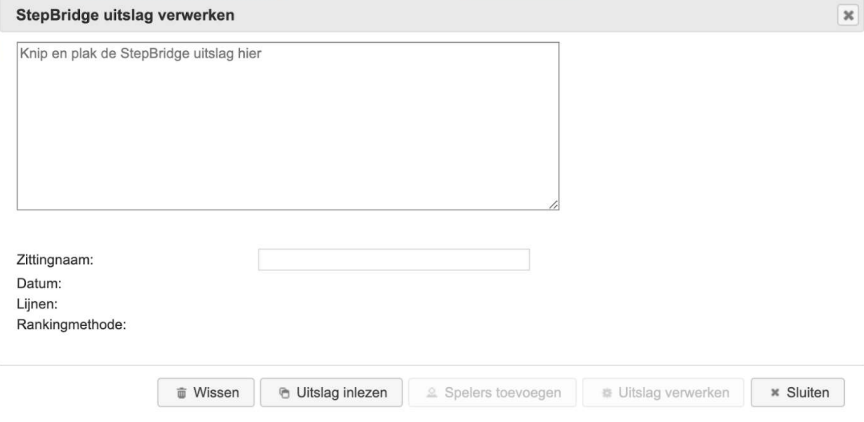

Plak nu de geknipte uitslag in de grote vlakte links boven. (CTRL-V, of Mac: CMD-V) Klik dan op Uitslag inlezen. Je ziet dan informatie over de gespeelde lijn etc. (Zittingnaam moet je zelf invullen, die is er niet bij StepBridge.)

Net zoals bij andere uitslagen moet je eerst onbekende spelers toevoegen voordat je de uitslag kunt verwerken. Bij StepBridge zijn dat in begin alle spelers, want ze staan met hun step naam in de uitslag. Als je klikt op Spelers toevoegen krijg je het volgende popup venster:

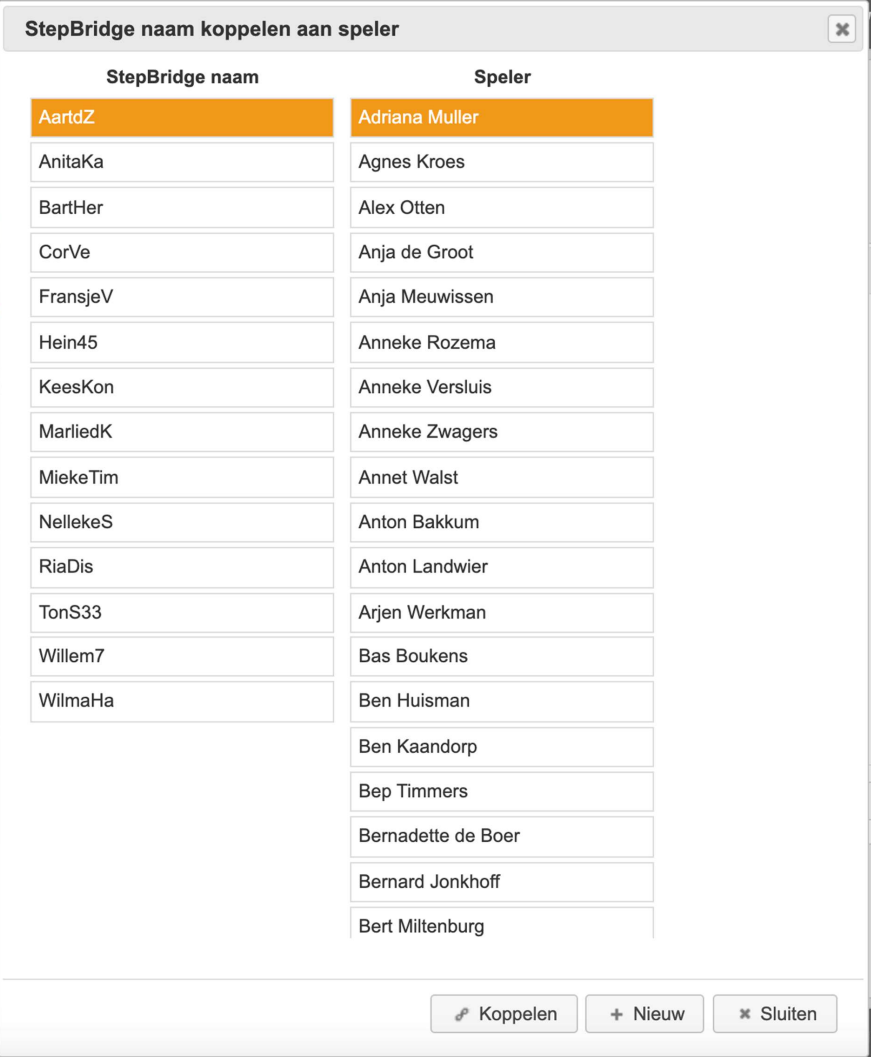

In het linker kolom staan alle step namen uit de uitslag die nog niet bekend zijn in de ranking. In het rechter kolom staan alle spelernamen (gesorteerd op voornaam) voor die nog geen step naam geregistreerd is. Je werkt hiermee als volgt: Selecteer een step naam (links) en een spelernaam (rechts) en klik op Koppelen. Beide namen verdwijnen uit de lijsten. Ga door totdat het linker kolom leeg is. Mocht in je step uitslag een speler staan die helemaal nog niet bekend is in de ranking, selecteer die step naam dan en klik op Nieuw. Je krijgt dan een popup venster om de echte naam etc. in te vullen. Zodra dit gedaan is verdwijnt ook deze step naam uit het linker kolom. Zodra het linker kolom leeg is kun je klikken op Sluiten. Dan ben je terug in het vorige popup venster, en je kunt klikken op Uitslag verwerken. (Klaar!) Iets fout gedaan met het koppelen? Zolang je de uitslag niet "verwerkt" is er nog niets aan de hand. Klik op Wissen of sluit het popup venster, en je hebt je ranking niet gewijzigd. Te laat? Dan moet je gewoon via het bewerken van spelers de wijzigingen herstellen.

## Zitting indelen

(Voordat je een zitting kunt indelen, moet je eerst een speelmoment selecteren. Zie hoofdstuk Speelmomenten.)

De bedoeling van Zitting indelen is om, op basis van de rankingstanden en de aanmeldingen voor een zitting, de aangemelde paren te verdelen over de te spelen lijnen. Als je klaar bent kun je de indeling opslaan in een tekstbestand. Met NBB-R 4 kan je dit bestand automatisch verwerken. Met oudere rekenprogramma's moet de indeling moet handmatig worden overgenomen.

De algemene gegevens over een zitting bestaan uit de zittingnaam, het speeldatum, en het aantal te spelen lijnen. Deze gegevens worden, samen met de indeling van spelers, opgeslagen in de database. Opslaan (van wijzigingen) gebeurt automatisch zodra je de dialoog voor Zitting indelen sluit, of als je de spelersindeling opslaat. Met de knop Reset kun je deze gegevens terug zetten.

Bij een zitting die deel uitmaakt van een competitie (zie hoofdstuk Competities), staat bij het veld "Hoort bij:" de naam van de betreffende competitie. Een zitting hoort bij een competitie als het speeldatum is geregistreerd bij een competitie. (Op dit moment gaan we ervan uit dat een zitting maximaal bij een enkele competitie hoort; mocht een speeldatum per abuis bij meer dan één competitie zijn geregistreerd, dan wordt hier willekeurig een van deze ompetities gebruikt.)

#### Spelers koppelen

Het meeste werk bij het indelen van een zitting gebeurt in Spelers koppelen. Dit werkt in principe net zoals het aan elkaar koppelen van vaste paren (zie hoofdstuk Spelerbeheer). Als jullie driemanschappen hebben, dan moet je eerst de derde (niet spelende) speler van het driemanschap terug slepen naar de lijst van losse spelers voordat je kunt verder gaan met Lijnen indelen.

De aan elkaar gekoppelde spelers kun je (moet je) opslaan. Je kunt een zitting gedeeltelijk indelen en later afmaken, als er later nog wijzigingen aankomen. Voordat je kunt verder gaan met Lijnen indelen, moet elk ingedeeld paar uit precies twee spelers bestaan! Belangrijke knoppen bij Spelers koppelen zijn Vaste paren plaatsen en Paren wissen. Met de laatste knop maak je de lijst leeg. Belangrijker is het om alle vaste paren te plaatsen. Dit is meestal een goed beginpunt voor de indeling. Als je dit doet worden alle andere koppels uit de lijst verwijderd.

Als de zitting bij een competitie hoort en deze competitie voor paren/driemanschappen is met meerdere lijnen, en als het aantal lijnen van de competitie overeenkomt met het aantal lijnen waarmee de zitting ingedeeld zal worden, dan is bij Spelers koppelen nog een extra knop actief: Competitieparen plaatsen. Hiermee worden de paren geplaatst die in de betreffende competitie zijn ingedeeld.

Voor een beter overzicht kun je de tot zover gevormde paren/driemanschappen sorteren, of op hun ranking, of op de achternaam van speler 1 of van speler 2. Let op: mits er spelers nog niet met hun naamsonderdelen in het rankingbestand staan dan kunnen zij op een verkeerde plek terecht komen bij het sorteren op achternaam. (Dan is het voor het

programma niet duidelijk wat de achternaam is.) In dit geval kun je dit verhelpen via Spelerbeheer.

Vergeleken met het samenstellen van vaste paren/driemanschappen valt hier rechts een extra kolom Afwezige spelers op. Dit kolom is bedoeld om de overzicht te verbeteren bij het indelen van alle clubleden. Je kunt hier leden naartoe slepen die zich hebben afgemeld voor de volgende zitting. Deze worden dan ook niet meer bij Beschikbare spelers getoond. (behalve als je ze weer terug sleept)

Spelers snel en handig verplaatsen naar de lijst van afgemelden:

In het tabel met ingedeelde spelers kan je met een dubbelklik een speler rechtstreeks verplaatsen naar de lijst van afgemelden. Door een dubbelklik op de ranking links naast de spelers in een rij van dit tabel kun je alle spelers in de rij (het hele paar, de hele driemanschap) met een enkele dubbelklik verplaatsten naar de lijst van afgemelden. Verder heeft Beschikbare spelers nog twee knoppen om onderscheid te kunnen maken tussen clubleden en gasten. Je kunt er bijv. voor kiezen om alleen de leden te willen zien. Dan kan je in een oogopslag zien welke leden nog ingedeeld moeten worden.

Voorbeeld werkwijze voor het indelen van spelers

- 1. Vaste paren plaatsen
	- 1. nu zijn alle vaste paren en driemanschappen ingedeeld. Alle andere spelers staan onder Beschikbare spelers.
- 2. Alternatief voor stap 1: Competitieparen plaatsen
	- 1. nu zijn alle paren en driemanschappen ingedeeld die deel uitmaken van de competitie waar het speeldatum bij hoort. Alle andere spelers staan onder Beschikbare spelers.
- 3. Sleep alle spelers (leden) die zich afgemeld hebben naar het kolom Afwezige spelers
- 4. Onder Beschikbare spelers, druk op de knop Gasten
	- 1. Beschikbare spelers toont nu precies de leden van je club die op dit moment nog niet zijn ingedeeld
- 5. Koppel de overgebleven leden aan elkaar en/of aan gasten van buiten de club
- 6. Deel paren van buiten de club in (mits van toepassing)
- 7. Druk op Opslaan om verder te gaan met de indeling van de lijnen.

Je kunt een gedeeltelijke indeling ook tussentijds opslaan en later afronden.

#### Lijnen indelen

Zodra je de spelers aan elkaar gekoppeld hebt, kun je verder gaan. Je wilt nu misschien het aantal te spelen lijnen aanpassen, mochten er te veel of te weinig paren zijn om met het gewone aantal lijnen te spelen. (Meestal laat je het aantal gewoon staan.) Zodra het aantal lijnen vaststaat, ga je verder met Lijnen indelen. Je krijgt een venster met boven een overzicht van de te spelen lijnen, met hun schema's en de beoogde scoremethode. De schema's worden voorgesteld via de ingestelde standaard schema's (zie hoofdstuk Schemabeheer). De scoremethode (paren, butler of cross IMP) is afkomstig uit de configuratie. Onderin zijn knoppen Scoremethode en Schema aanpassen waarmee deze instellingen voor de geselecteerde lijn (met oranje achtergrond) gewijzigd kunnen worden.

Onder de overzicht van lijnen staat een overzicht van alle gekoppelde paren, met hun ranking met daarachter hun meest recent behaalde resultaten. (Het laatste dient als tiebreak, mochten de rankings gelijk zijn.)

Er zijn drie manieren om de paren in de lijnen in te delen. Voor elke manier bestaat beneden een knop.

- 1. Op ranking: De paren worden automatisch gelijkmatig over de lijnen verdeeld, waarbij alle lijnen (soms op één na) een even aantal paren krijgen. Mochten de lijnen ongelijk groot worden dan worden de hoogste lijnen groter gemaakt.
- 2. Op competitie: De paren worden ingedeeld volgens de competitieindeling. Speciale gevallen:
	- 1. Een speler met een invaller (niet uit de competitie) wordt in zijn/haar eigen lijn ingedeeld.
	- 2. Combiparen (twee spelers uit de competitie die niet met hun vaste partners maar met iemand uit een ander paar spelen) worden in de "gemiddelde" lijn ingedeeld, afgerond naar de hogere lijn. (Voorbeelden: een A speler en een B speler worde nsamen in de A-lijn ingedeeld. Een A speler en een C speler worden samen in de B-lijn ingedeeld.)
	- 3. Invallerparen worden op basis van hun ranking verdeeld over de lijnen.
- 3. Per toeval. De paren worden per toeval verdeeld over de lijnen. Dit is alleen zinvol voor speciale (gezelligheids-)drives.

Helemaal bovenaan staan een regel "Indeling op…" die weergeeft welke indelingsmethode op dit moment gebruikt is. Zonder eigen keuze wordt een indeling op ranking gebruikt. Bovenaan bij de overzicht van lijnen wordt ook het gemiddelde aantal stilzits (in het verleden) van de meespelende paren vermeld. Bij een oneven aantal paren gaat bij indeling op ranking of per toeval de stilzit naar de lijn met het laagste gemiddelde van de tot zover behaalde stilzits. Bij een indeling op competitie heb je mogelijkerwijs meerdere lijnen met een oneven aantal paren; in dit geval moet je dit dan handmatig oplossen.

In de lijst met ingedeelde paren worden de stilzits ook per paar vermeld. Als een paar hier een "halve" stilzit heeft staan, dan betekent dit dat één speler wel een stilzit had (met iemand anders) en de andere speler niet. Het oneven aantal paren gaat naar de lijn met het laagste gemiddelde van de tot zover behaalde stilzits.

Je kunt van elke indeling (op ranking, op competitie, of per toeval) handmatig afwijken door een paar van een lijn naar een andere lijn te slepen. Meestal wil je een paar op de grens (het hoogste of het laagste paar) naar de volgende lijn slepen. Maar je bent vrij om elk paar in een andere lijn te zetten, zolang je maar tegenover jouw clubleden kunt verantwoorden wat je doet. Met deze handmatige wijzigingen kun je bijv. een nodige stilzit van een lijn naar een andere doorschuiven of kennelijke onbillijkheden rechtzetten.

#### Paren indelen

Met Paren indelen krijg een venster waar de indeling (toewijzing van paarnummers) te zien is. Voordat je een definitieve indeling maakt kun je hier paren handmatig op een bepaald paarnummer zetten. Dit kan handig zijn voor een minder valide die volgens schema dan niet hoeft te wisselen van tafel. Ook is het mogelijk om het afwezige paar op een paarnummer vast te zetten, als dit bijv. mogelijk maakt om een tafel minder te plaatsen. In de volgende screenshot kun je zien hoe dit moet gebeuren. Je kunt een paar naar een bepaald nummer slepen door het aan het groene vak met de pijlen naar boven en beneden te pakken. Hiermee selecteer je het paar automatisch. Een paar selecteren (dan krijgt het een oranje achtergrond) kan ook door op bijv. de namen te klikken. Het geselecteerde paar kun je

vastzetten door onderaan op de knop Paar vast/los te klikken. Het paar krijgt dan een rode pin i.p.v. de pijlen. Je kunt zo veel paren vast zetten als je nuttig acht. De vastgezette paren zijn verder uitgesloten voor wijziging van paarnummer door elke vorm van indeling.

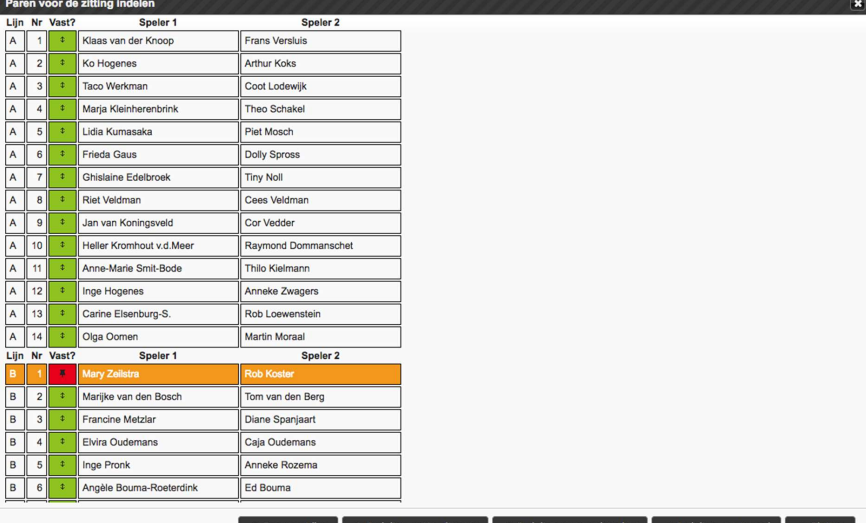

Voor de echte indeling heb je onderaan drie knoppen: Indeling optimaliseren, Indeling op speelsterkte en Indeling per toeval. Een indeling op speelsterkte krijg je automatisch; die is handig als geheugensteuntje voor in de speelzaal, mochten er last-minute wijzigingen nodig zijn. Een indeling op speelsterkte te spelen is niet juist voor een competitie omdat je hierdoor te veel invloed hebt op de ontmoetingen, en de spelers vaker dezelfde tegenstanders zullen krijgen! Om te spelen moet je een indeling maken bij voorkeur via optimalisatie, of per toeval, mocht je geen informatie over ontmoetingen uit het verleden hebben opgeslagen.

#### Indeling optimaliseren

Vooraf: De optimalisatie van de indeling gebeurt op basis van de opgeslagen ontmoetingsinformatie. Om een goede optimalisatie te krijgen is het dus noodzakelijk dat bij het verwerken van uitslagen altijd de informatie over de gebruikte schema's wordt opgeslagen. Als je uitslagen verwerkt die NIET afkomstig zijn van NBB-R versie 4, dan moet je handmatig schema's toevoegen bij het verwerken in de Ranking Manager. Er zijn twee soorten klachten die je te horen krijgt over de indeling van een zitting:

- 1. Hebben wij alweeeeer een stilzit (wachttafel)!
- 2. Moeten we alweer tegen Piet en Klaas!

De optimalisatie van een indeling met de Clubranking adresseert precies dit soort klachten. Het belangrijkste doel is om stilzittafels zo goed mogelijk te verdelen onder de paren in een lijn; wie in het lopende seizoen al de meeste stilzits heeft gehad maakt de kleinste kans op een stilzit in een nieuwe zitting. Daarna is het doel om ontmoetingen tussen spelers te vermijden die in het lopende seizoen al vaker tegen elkaar hebben gespeeld.

Bekende optimalisatieprogramma's zoals WIP of Picolo hebben een ander doel dan de clubranking. Deze programma's werken met een gesloten competitie waarin paren voor de hele competitie ingedeeld zijn in lijnen. Optimalisatie probeert dan ook het gemiddelde aantal ontmoetingen zo goed mogelijk gelijk te maken. Bij de clubranking hebben we echter open groepen door de wekelijkse promotie en degradatie. Ons streven is dus niet het aantal ontmoetingen gelijk te maken. Het komt vaker voor dat een paar voor de eerste (of tweede) keer in een hogere of lagere lijn gaat spelen. Zij hebben dan per definitie minder ontmoetingen met de andere paren. Dat is minder dan gemiddeld, maar geen probleem. Ons streven is dus herhaalde stilzittafels en herhaalde ontmoetingen te reduceren. We tellen ontmoetingen niet per paar maar per speler. Als Frits en Frans spelen tegen Bep en Ans, dan tellen we voor het paar Frits+Frans 4 ontmoetingen met het paar Bep+Ans. (Frits ontmoet 2 tegenstanders en Frans ontmoet 2 tegenstanders.) Als in het verleden Frits en Frans een keer speelden tegen Bep met invaller Hugo, dan telt dit voor 2 ontmoetingen met het paar Bep-Ans: Frits en Frans hebben beiden 1 speler ontmoet. En mocht Frits met invaller Rob een keer Bep met Hugo zijn tegen gekomen, dan telt dit voor 1 ontmoeting. Een stilzit (wachttafel) is een ontmoeting met het afwezige paar en wordt analoog meegeteld. Als de Ranking Manger aantallen ontmoetingen toont dan worden deze voor het gemak gedeeld door 4. Hierdoor wordt een ontmoeting van Frits+Frans met Bep+Ans als één ontmoeting getoond, maar soms zie je halve of zelfs kwart ontmoetingen.

Optimalisatie van een indeling is alleen per benadering mogelijk. De reden hiervoor is het gigantische aantal mogelijke indelingen. Bijv. in een lijn met 12 paren zijn er 12! = 12\*11\*10\*...\*2\*1 mogelijke manieren om 12 paren de nummers 1 t/m 12 te geven. 12! = 479.001.600 (ruim 479 miljoen!). Als we tientallen seconden tijd hebben om te rekenen, komen we helaas niet verder dan het uitproberen van enkele (tien-)duizend indelingen. De optimalisatie gaat als volgt te werk. Voor aanvang wordt een ontmoetingsmatrix opgesteld voor de paren in een lijn. Deze matrix bevat de sommen van alle (hele, halve, kwart) ontmoetingen tussen elke combinatie van twee paren tot zover in het lopende seizoen. Daarna worden in iteratiestappen indelingen (toewijzingen van paarnummers aan de paren) gezocht tot een vooraf ingestelde tijd afgelopen is. Voor elke iteratiestap wordt een nieuwe indeling per toeval gemaakt. Deze indeling en alle variaties hierop die door uitruilen van 2 paren mogelijk zijn worden beoordeeld. De best beoordeelde indeling wordt bewaard. Voor een indeling wordt berekend welke ontmoetingen zij toevoegt aan de oorspronkellijke ontmoetingsmatrix. De gecombineerde ontmoetingsmatrix wordt beoordeeld door de som van alle ontmoetingen tussen twee paren, elk tot de derde macht, en stilzits (ontmoetingen met het afwezige paar), elk tot de zesde macht. Door ontmoetingen tot de derde macht te nemen worden grote aantallen veel zwaarder "bestraft" dan kleine. En door stilzits tot de zesde macht te nemen wordt prioriteit te geven aan het goed verdelen van stilzits, want dat blijkt toch het belangrijkste te zijn voor de spelers. De beste indeling is degene die de kleinste som heeft.

We kunnen helaas alleen maar benaderingen berekenen, maar we kunnen wel zien hoe dicht deze benaderingen liggen bij de theoretisch best mogelijke en de slechtst mogelijke indeling. We berekenen de kwaliteit van de best mogelijke indeling door ieder paar elk één ronde "in te delen" tegen een paar waartegen men in het verleden de minste keren heeft gespeeld. En de stilzit rondes worden aan die paren gegeven die in het verleden de minste stilzittafels hadden. Een betere indeling bestaat niet. Helaas kunnen we deze beste indeling niet construeren. Ook is de kans vrij klein dat deze indeling überhaupt bestaat met de gebruikte schema's. Op een vergelijkbare manier kunnen we de slechtst mogelijke indeling bepalen.

Van de theorie terug naar het programma: Als je op de knop Indeling optimaliseren klikt, opent een nieuw venster, zoals te zien in de screenshot hieronder. Voor iedere lijn zie je het aantal paren, en de kwaliteit van de theoretisch beste, de actuele, en de theoretisch slechtste indeling. De kwaliteiten zijn relatief tot de beste indeling; deze krijgt altijd 1.000. Een goede indeling komt zo dicht mogelijk in de buurt van 1.000. Daarnaast staat vermeldt het aantal berekende iteraties, en een histogram van ontmoetingen in de op dat moment beste bekende indeling. Het histogram toont verticale strepen. Links voor 0 ontmoetingen

tussen twee paren en rechts voor het maximale aantal in de gegeven indeling. De hoogte van de strepen geeft aan hoe vaak een aantal onderlinge ontmoetingen voorkomt. Intuitief wil je lange strepen aan de rechterkant vermijden. Feitelijk zien we twee histogrammen in één: de blauwe strepen geven de ontmoetingsmatrix vóór aanvang van de nieuwe zitting aan, en de rode strepen de gecombineerde ontmoetingsmatrix, inclusief de in te delen zitting. De rode strepen staan altijd "iets meer rechts" dan de blauwe strepen; er komen immers alleen maar ontmoetingen bij. Als een lijn een stilzittafel heeft dan wordt er nog een tweede histogram getoond met de aantallen stilzittafels van de paren in deze lijn.

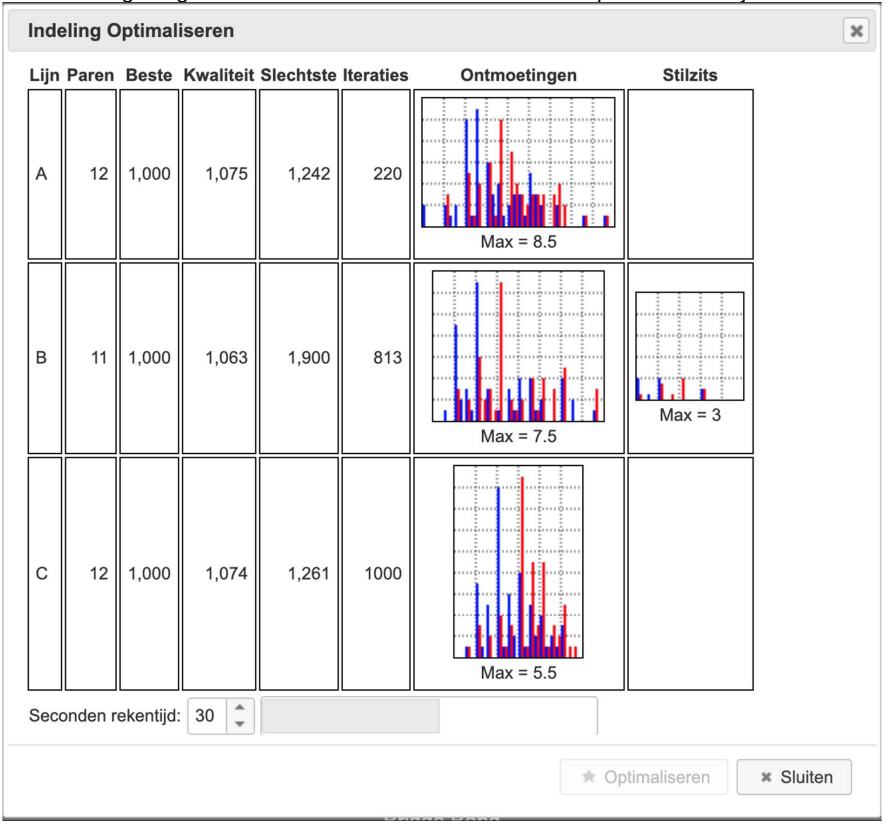

Als je op de knop Optimaliseren klikt dan wordt de berekening gestart. De duur kan je vooraf bepalen tussen 1 en 30 seconden. Onderaan geeft een grijze balk aan hoe veel tijd hiervan al verstreken is. Als tijdens de berekening (voor een bepaalde lijn) een betere indeling gevonden wordt dan wordt het histogram ververst en de nieuwe kwaliteitsfactor getoond. Ook wordt de iteratie getoond waarin deze indeling gevonden is. Na afloop van de berekening wordt het totale aantal iteraties getoond. Hoeveel iteraties berekend worden in het gegeven aantal secondes hangt uitsluitend ervan af hoe snel jouw computer is. Je kunt meerdere keren laten optimaliseren; de beste tot zover gevonden indeling blijft bewaard.

Exporteren of opslaan van een indeling

Zodra de indeling klaar is, kun je nog een zittingnaam en speeldatum invoeren. Daarna kan je de indeling óf exporteren naar een bestand (knop: Rekenprogramma 4) óf exporteren in een tekstbestand om de indeling handmatig in het rekenprogramma in te voeren (knop: Handmatig).

- Rekenprogramma 4 schrijft naar een bestand <zittingnaam>.nbbcr wat een XML-bestand is dat kan worden gelezen door het NBB-Rekenprogramma, versie 4. (Met andere rekenprogramma's heb je helaas niets aan dit soort bestanden.) Dit bestand wordt opgeslagen in de Downloads map op je computer (waar jouw web browser normaliter bestanden opslaat).
- Handmatig schrijft naar een bestand zitting-<zittingdatum>.txt. Dit bestand wordt opgeslagen in de Downloads map op je computer (waar jouw web browser normaliter bestanden opslaat).

Exporteren naar een willekeurige map op je computer

Om veiligheidsredenen mag een web applicatie (zoals de Ranking Manager) alleen maar bestanden opslaan in de Downloads map op je computer. Je kunt echter bij sommige browsers in de instellingen aangeven waar download bestanden worden opgeslagen. Het trucje is om in de instellingen aan te geven dat de browser "iedere keer opnieuw vraagt waar een bestand moet worden opgeslagen". Dit doe je in de browser instellingen, meestal vind je dat onder "geavanceerde instellingen". Bij deze screenshots van de instellingen van een paar browsers. Mogelijkerwijs hebben ook andere browsers soortgelijke instellingen. Mocht jouw favoriete browser dit niet hebben, dan kan je altijd nog de bestanden in de Downloads map opslaan, of toch een van de volgende browsers gebruiken voor de Ranking Manager.

Chrome

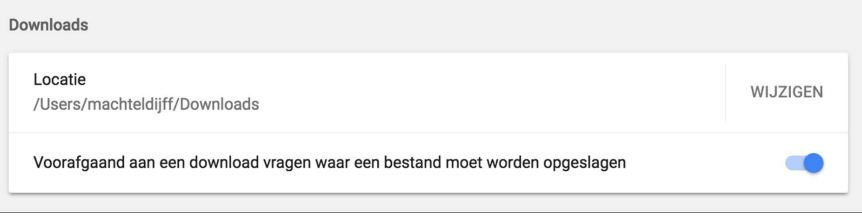

Edge

# Downloads

Save downloaded files to

## □ \\Mac\Home\Downloads

Change

## Ask me what to do with each download

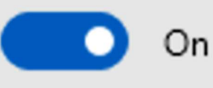

Zodra deze optie aan staat kan je bij een download kiezen tussen opslaan en opslaan als.<br>De laatste optie laat je een map kiezen waar je het bestand wilt opslaan.

#### Firefox

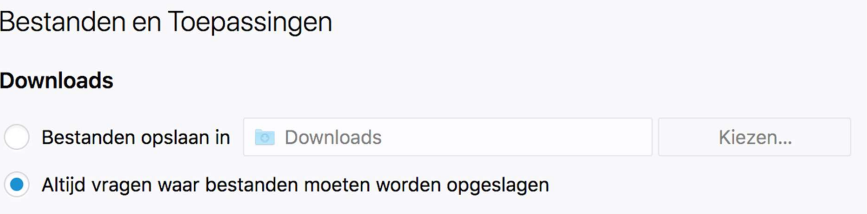

#### **Opera**

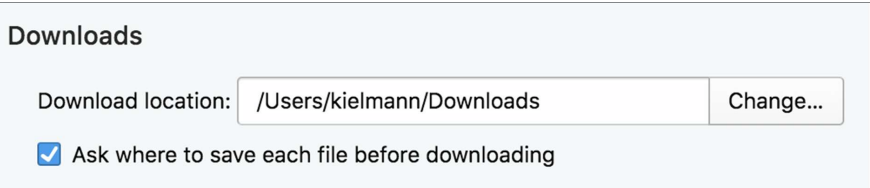

## Spelerbeheer

(Voordat je spelers kunt bewerken, moet je eerst een speelmoment selecteren. Zie hoofdstuk Speelmomenten.)

#### Spelers

Het beheren van spelers is redelijk eenvoudig. Je krijgt een tabel met alle in het bestand bekende spelers. Onderaan heb je een rij met knoppen. Om een speler te bewerken of te verwijderen moet je hem eerst selecteren. Dat doe je door op de naam te klikken. Daarna gebruik je een van de twee knoppen voor Bewerken of voor Verwijderen. Verwijderen moge duidelijk zijn. Een speler kan niet (per abuis) worden verwijderd als hij/zij nog deel uitmaakt van een vast partnership of driemanschap, als hij/zij ingedeeld is in een competitie, of als hij/zij nog in uitslagen uit het lopende seizoen te vinden is.

Onder Bewerken kun je de naam en de NBB-Lidnummer corrigeren, het (club- )lidmaatschapsstatus aanpassen en de vervangende ranking bijstellen. Zodra een speler via het verwerken van een uitslag in het spreadsheet terecht komt, krijgt hij of zij een vervangende ranking toegekend. Mocht je die later willen aanpassen (door voortschrijdend inzicht) dan kan dat hier.

#### Overleden spelers

Je kunt bij Bewerken een speler aanmerken als Overleden. Voor een overleden speler geldt het volgende:

- hij/zij wordt getoond bij de uitslagen waar hij/zij gespeeld heeft
- hij/zij kan niet meer worden ingedeeld voor een nieuwe zitting
- verder kan per overleden speler apart worden ingesteld of hij/zij wordt getoond bij:
	- rankings individueel of paren, clubkampioenschap individueel of paren, competities individueel of paren

De flexibiliteit van tonen maakt het mogelijk om in elke situatie adequaat te handelen.

Dezelfde speler meer dan een keer in het systeem?

Bij het wijzigen van de naam moet je er op letten dat de naam precies zo moet staan als hij ook in het rekenprogramma staat. Als het rekenprogramma later een uitslagenbestand schrijft met een afwijkende spelling van die naam, dan krijg je twee spelers in het systeem. Hetzelfde gebeurt als je na aanpassing van een naam weer een oude uitslag opnieuw verwerkt (met de oude spelling van de naam). De knop Samenvoegen biedt uitkomst in dit soort gevallen: Het laat je een speler in de juiste en de verkeerde spelling kiezen, en voegt dan alle resultaten van de verkeerde spelling toe aan de juiste spelling. De speler met de verkeerde spelling wordt automatisch verwijderd uit het bestand. De vervangende ranking en de status lid-of-geen-lid van de speler met de juiste spelling blijven behouden; dit moet zo nodig tijdens het samenvoegen worden aangepast (als de juiste gegevens bij de verkeerde spelling stonden).

#### Nieuwe spelers

Het is ook mogelijk om hier een nieuwe speler aan het speelmoment toe te voegen. Dit zal nauwelijks nodig zijn omdat de meeste spelers gewoon via uitslagenbestanden binnen

komen. Maar soms wil je misschien vóór het indelen van een zitting eerst nog een nieuwe speler invoeren en alvast van een vervangende ranking (naar jouw inschatting) voorzien. Dit kan dan hier, met een kleine popup venster met dezelfde velden als bij het bewerken van een al bekende speler.

#### Spelers importeren

Het is mogelijk om een ledenbestand te importeren dat door het rekenprogramma is geëxporteerd. Dit is alleen handig om de gegevens van alle spelers, incl. NBB-Lidnummer, te completeren. Deze informatie is vooral nodig voor het exporteren van een zittingsindeling richting NBB-R4. In principe komt dezelfde informatie ook via uitslagenbestanden binnen, maar soms zijn er mensen minder frequent aanwezig en dan mis je mogelijkerwijs nodige details.

#### De eerste keer spelers inlezen

Als je een nieuw speelmoment begint "met een schone lei" dan moet je de gegevens van de spelers inlezen. Je kunt óf gewoon een rij van uitslagen verwerken en daarmee de spelers binnen halen, óf een ledenbestand importeren. Aan beide methoden kleven kleine voor- en nadelen.

- Inlezen via uitslagen: Voordeel: de voorgestelde vervangende rankings komen goed overeen met de speelsterkte (tenminste met het niveau van de lijn waarin spelers hebben gespeeld). Nadeel: je hebt meerdere uitslagen nodig om de hele groep bij elkaar te krijgen, en je kunt nooit echt zeker zijn dat iedereen "binnen" is. Het laatste is niet erg want je kunt/moet altijd nieuwe spelers integreren zodra ze in een uitslag voorkomen.
- Inlezen via ledenbestand: Voordeel: de groep is meteen compleet. Nadeel: alle spelers uit een ledenbestand (die nog niet in de ranking bekend zijn) krijgen dezelfde vervangende ranking (een gemiddelde waarde volgens jullie instellingen). Om de vervangende rankings goed te krijgen moet je daarna alsnog een rij van uitslagen verwerken en daarna het seizoen afsluiten.

#### Spelers exporteren

Sommige clubs gebruiken eigen programma's om de spelergegevens verder te verwerken. Zij kunnen de ledenlijst uit een ranking-speelmoment hier exporteren naar een XML-bestand.

#### Paren / Driemanschappen

De vaste paren en driemanschappen moeten handmatig worden beheerd in de Ranking Manager. Ze worden getoond via de Ranking Viewer, voor het parenranking. Paren en driemanschappen die willen meedingen om het clubkampioenschap moeten louter uit clubleden bestaan. In dit geval worden ze ook getoond voor het clubkampioenschap. Het is dus mogelijk om een "vast" paar te hebben waar bijv. een speler geen lid is van de club; soms (bijv. bij een zomercompetitie) is het handig om zulke paren wel met hun parenranking te tonen. Een verdere voordeel van zulke paren is dat ze makkelijk meegenomen kunnen worden bij het indelen van een zitting.

Het samenstellen van vaste paren en driemanschappen is zeer eenvoudig. Zodra je dit menupunt kiest komt een een scherm waarbij links een tabel met drie kolommen staat en rechts een lijst met de losse spelers, op alfabetische volgorde van hun achternaam. Je vormt paren of driemanschappen door spelernamen met de muis te pakken en naar de juiste plek te slepen. Juiste plekken zijn lege vakken in het tabel, en de lijst met losse spelers. Deze

kleuren groen terwijl je sleept. Je kunt dus spelers slepen zowel van de lijst met losse spelers naar een vak in het tabel, van een vak in het tabel naar een ander vak in het tabel, en ook weer terug naar de lijst met losse spelers.

Bovenaan de lijst met losse spelers staat een invoervak. Hier kun enkele letters intypen, bedoeld als deel van een naam die je zoekt. In de lijst met losse spelers verschijnen alleen de namen die de ingevoerde letters bevatten.

Met de knop Sorteren kun je alle tot zover gevormde paren/driemanschappen op alfabetische volgorde brengen (op de naam van de eerste speler).

Het maakt niet zoveel uit in welke vakken een spelernaam terecht komt. Bij

het Opslaan worden alle rijen uit het tabel waarin of twee of drie namen staan opgeslagen in de lijst met vaste paren/driemanschappen. (Rijen met een enkele speler worden niet opgeslagen.)

## Stijgers / Dalers

Je kunt om de zoveel weken de spelers laten weten wie in de laatste tijd het meeste gestegen of juist gedaald is in de ranking. Hier kunnen bijv. prijzen aan gekoppeld worden. Voor deze berekening kies je een uitslag als startpunt (alle resultaten t/m dit startpunt worden voor de startranking gebruikt). Verder kun je een uitslag als eindpunt kiezen. Het is alleen mogelijk om een uitslag als eindpunt te kiezen die een latere datum heeft dan het startpunt. Zodra je op 'Berekenen' klikt, komt een scherm waarop de spelers te zien zijn die na het gekozen eindpunt het hoogste staan in de ranking, diegenen die het meeste gestegen zijn, en diegenen die het meeste gedaald zijn. Hoeveel spelers getoond worden is instelbaar via de configuratie. Mochten er spelers ex-aequo staan, dan worden deze lijsten automatisch uitgebreid.

Het is mogelijk om de lijst met stijgers en dalers op te slaan in een bestand in de Download map op je computer.

## **Competities**

(Voordat je competities kunt bewerken, moet je eerst een speelmoment selecteren. Zie hoofdstuk Speelmomenten.)

#### Overzicht

Met de NBB-Clubranking kunnen clubs hun seizoenprogramma regelen waarbij als grondslag de aanwezigheidsverplichting voor de spelers wegvalt. Voor elke gespeelde zitting worden de resultaten van de aanwezige spelers vertaald naar uniforme rankingpunten. Deze worden gebruikt voor lijnindeling en de bepaling van de clubkampioenen. De NBB-Clubranking sluit hiermee aan bij het leefpatroon van de huidige tijd waarin overige activiteiten concurreren met de aanwezigheid op de bridgeclub.

Met de toepassing van de NBB-Clubranking bestaat een jaarprogramma uit een reeks onafhankelijke, "open" zittingen. Lijnindeling (en daarmee indirect promotie en degradatie) gebeurt wekelijks, op basis van de speelsterkte van de aanwezige paren. De onafhankelijke zittingen vervangen de competities "oude stijl", waarin zittingen van meerdere opeenvolgende weken bij elkaar horen, en waarin de lijnindeling vast ligt tijdens de hele competitie.

Deze competities, in tegenstelling met de NBB-Clubranking, geven structuur aan een jaarprogramma. Zeker bij clubs die uitsluitend "paren" (matchpoints) spelen zijn competities de enige manier van structurering. Naast een gevarieerd jaarprogramma met uiteenlopende spelvormen kan het ook de beleving van de NBB-Clubranking bevorderen om een "competitie-achtig" element toe te voegen, maar dan zonder de bovengenoemde voordelen

op te offeren. Naast het geven van structuur zijn competities ook geschikt om over een deel van het jaarprogramma (=één competitie) prijzen uit te reiken voor behaalde prestaties. De NBB-Clubranking voorziet in twee soorten van competities:

- Eenvoudige competities met een enkele lijn. Deze werken net zoals "kleine clubkampioenschappen", beperkt over enkele weken.
- Competities met meerdere lijnen, en met promotie/degradatie na afloop van een competitie (voor de start van de volgende competitie).

Het is af te raden om ook in het NBB-rekenprogramma de zittingen als een competitie aan te maken. De manier waarop de competitie dan in de NBB uitslagenservice worden getoond (met meerdere lijnen, promotie/degradatie, etc.) sluit niet aan bij de competitiereglementen zoals ingesteld binnen de NBB-clubranking. Dit kan snel voor verwarring zorgen bij de spelers.

#### Eenvoudige competities ("kampioenschappen")

Er zijn twee soorten kampioenschaps-competities: individuele competities en competities voor paren en driemanschappen. Deze competities werken net zo als het clubkampioenschap. Zie dus ook het hoofdstuk over het clubkampioenschap in het document over "De Basistheorie…".

In de ranking manager kun je de competities beheren. Dat betekent vooral het vastleggen van het competitiereglement (minimum aantal scores, maximum aantallen voor afvalscores en voor scores met invallers) en het beheer van de speeldata die meetellen voor een competitie. Competities worden opgeslagen in een volgorde waarmee de competitie met het laatste einddatum boven aan de lijst staat. De lijst van competities binnen een seizoen loopt dus van de nieuwste richting de oudste.

In de ranking viewer kunnen de leden de competities bekijken. Een competitie wordt weergegeven als tabel met de competitiestand (gemiddelde rankingpunten behaald binnen de competitie), en de behaalde punten voor iedere meetellende zitting. Afvalscores en scores behaald met invallers worden aangeduid zoals we dat gewend zijn van de NBB uitslagenservice. Voor een competitie worden alleen die spelers (of paren/driemanschappen) getoond die minimaal één keer hebben meegespeeld in de competitie.

#### Competities met meerdere lijnen

In het vervolg worden de ranking competities met meerdere lijnen beschreven. Op dit moment worden alleen competities voor paren en driemanschappen ondersteund. Later volgen nog competities voor viertallen, en voor individuele spelers toegevoegd.

#### Uitgangspunten

De ranking competities met meerdere lijnen zijn ontworpen vanaf de volgende uitgangspunten.

#### Ranking met competities als aanvulling

We veronderstellen dat een club zijn clubavond organiseert met de NBB-Clubranking. Afwezigheid is toegestaan en wordt niet bestraft voor de bepaling van de spelers- en parenranking. Ook is er een reglement voor het bepalen van de clubkampioenen, op basis van gemiddelde prestaties en een verplicht minimum van gespeelde zittingen tijdens het seizoen. Door de toevoeging van competities aan een jaarprogramma kan een element van structuur, al dan niet met aanwezigheidsverplichting, geïntroduceerd worden.

#### Rankingrekenmethode als grondslag

Verder heeft de club gekozen voor een bepaalde rekenmethode om rankingpunten toe te kennen. De rekenmethode legt vast hoe de spelprestaties (opgesomd in de zittinguitslag) worden vertaald naar rankingpunten. Bepalend is hierbij in welke lijn een resultaat is behaald. De rekenmethode bepaalt hoe de lijnen zich onderling verhouden, uitgedrukt in het aantal rankingpunten voor een gemiddeld resultaat ("50%"). Bij de statische rekenmethoden zijn de verhoudingen kunstmatig (vaste stappen van meestal 10 punten van lijn naar lijn). Bij dynamische rekenmethoden passen zich de verhoudingen gaandeweg aan de echte krachtsverschillen aan. Belangrijk punt voor het organiseren van competities is dat een aantal behaalde rankingpunten altijd de gespeelde lijn in acht neemt. Dit maakt verdere compensatie voor spelen in een hogere of lagere lijn overbodig.

#### Competitie binnen de ranking, niet dubbel in het rekenprogramma

Het is aan te bevelen om de zittingen van een competitie in het NBB rekenprogramma aan te maken als open zittingen, en niet als een competitie binnen het rekenprogramma. Competities worden binnen de ranking aangemaakt waar ook de competitiereglementen neergezet worden. Een parallel aangemaakte competitie in het rekenprogramma kan nauwelijks 100% overeen komende reglementen hebben wat tot tegenstrijdige informatie zou leiden op de uitslagensite en op de rankingsite.

#### Een competitie

Hieronder worden de details van een competitie beschreven: de bij elkaar horende zittingen, de deelnemers, en de reglementen.

#### Meerdere zittingen bij elkaar

Een competitie bestaat uit een of meerdere zittingen waarin dezelfde spelvorm (MP of IMP) wordt gebruikt. Een competitie is dus vergelijkbaar met een enkele "competitieronde" zoals deze in het NBB rekenprogramma wordt gebruikt; dit om het eenvoudig te houden en ook omdat een jaarprogramma toch weinig ruimte biedt voor meerdere competities van elk meerdere ronden achter elkaar.

#### Deelnemers en competitielijnen

Een competitie bestaat uit een of meer lijnen. We ondersteunen competities voor paren en driemanschappen. (Competities voor viertallen en voor individuele spelers worden later uitgewerkt.) Tijdens een competitie strijden de deelnemers om de plaatsen in de competitielijn waar ze bij aanvang van de competitie zijn ingedeeld. De indeling in de competitie geschiedt op basis van de rankingstand, of op basis van promotie- en degradatie bij afsluiting van een (voorafgaande) competitie. Bij individuele competities is de rankingstand voor spelers bepalend, bij parencompetities de ranking voor paren. De lijnindeling voor een zitting binnen een competitie kan op twee manieren gebeuren:

- 1. Gewoon op basis van de actuele rankingstand. Dit levert de flexibiliteit op die we gewend zijn van de NBB-clubranking. Tegelijkertijd worden de resultaten (met automatische verrekening bij spelen in andere lijnen) verwerkt in de competitiestand.
- 2. Op basis van de competitieindeling. Deze manier lijkt het meeste op de "traditionele" competities, maar heeft ook de bijbehorende nadelen zoals lijnen van verschillende grootte, meerdere lijnen met een oneven aantal paren, combitafels, etc.

Normaliter wordt een competitiezitting gespeeld met het aantal lijnen van de competitie. Maar ook een afwijkend aantal lijnen kan worden gespeeld (bijv. bij veel afwezige spelers of bij veel spelers van buiten de competitie / de club). In dit geval zorgt de rankingrekenmethode voor een zuivere vertaling van de behaalde resultaten naar rankingpunten binnen de competitielijn van elke deelnemer.

Scores in een competitie

Voor elke zitting in een competitie wordt getoond én het resultaat uit de uitslag (percentage, G-IMP), én het aantal bijbehorende rankingpunten. Bij het resultaat uit de uitslag wordt vermeld of het door een combipaar, met een invaller, of in een afwijkende lijn is behaald (analoog aan de uitslagensite). Het resultaat uit de uitslag is ter informatie. De behaalde rankingpunten zijn bepalend voor de competitiestand.

De competitiestand wordt bepaald door de gewogen gemiddelden van de behaalde rankingpunten per deelnemer. Normaliter telt elk resultaat met hetzelfde gewicht mee, ongeacht het aantal door de deelnemers gespeelde spellen. Afwijkende gewichten kunnen worden vastgelegd in de competitiereglementen, voor het spelen met invallers en als combipaar.

#### Competitiereglementen

Competitiereglementen bepalen de scores voor het spelen met invallers of als combipaar (bij parencompetities), de scores bij afwezigheid, promotie en degradatie na afloop van een competitie, en een minimum aantal behaalde scores voor het meedingen om de competitie en voor mogelijke promotie.

#### Spelen met invallers en als combipaar

Het kan wenselijk zijn om scores behaald met invallers of als combipaar minder zwaar te laten wegen (in het gewogen gemiddelde) dan scores behaald in de vaste opstelling van een paar. De laatste hebben altijd een gewicht van 100%. Voor spelen met een invaller of in een combipaar (feitelijk twee paren met een wederzijdse invaller) hanteren we een gewicht met waarden tussen 0 en 100%.

Voor paren en driemanschappen (P/D) geldt:

- Als twee spelers van een P/D met elkaar gespeeld hebben dan telt dit P/D als aanwezig.
	- Aanvulling voor driemanschappen: als de derde speler ook nog meespeelt dan telt zijn/haar resultaat niet mee voor het P/D.
- Als precies één speler van een P/D heeft gespeeld, dan telt zijn/haar score als met een invaller behaald.
- Als meer dan één speler van een P/D heeft gespeeld, maar niet met elkaar, dan wordt dit P/D als afwezig beschouwd.

#### Scores bij afwezigheid

Afwijkend van de berekening van rankings krijgen deelnemers een vervangende score bij afwezigheid bij een competitiezitting. Deze vervangende score is uitsluitend van toepassing op de competitiestand. Vervangende scores kunnen óf rechtstreeks in rankingpunten worden berekend, óf in scores van de gehanteerde spelvorm. We kiezen voor het laatste omdat dit minder abstract is en dus duidelijker te begrijpen voor de spelers (en de wedstrijdleiders). De

vervangende scores worden dan gebruikt om rankingpunten toe te kennen voor de berekening van de competitiestand. We onderscheiden hier twee gevallen:

- 1. De zitting wordt gespeeld met het aantal lijnen van de competitie. (meestal) De vervangende rankingpunten worden berekend op basis van de lijn waarin de afwezige deelnemer is ingedeeld, zoals de lijn is gespeeld met de aanwezige deelnemers.
- 2. De zitting wordt gespeeld met een afwijkend aantal lijnen. (uitzondering) De vervangende rankingpunten worden berekend als het gemiddelde van de behaalde rankingpunten die behaald zouden zijn in de lijnen over die de deelnemers uit de competitielijn van de afwezige deelnemer verdeeld waren. (Zie "de basistheorie", hoofdstuk over spelen met afwijkende hoeveelheid lijnen voor illustraties van het verdelen over lijnen.)

De volgende mogelijkheden ter bepaling van vervangende scores zijn bedoeld als compromis tussen mogelijk beleid tegenover afwezigheid en de eenvoud van het geheel.

Afwezigheidsscores voor matchpoints ("paren")

- Een afwezige deelnemer krijgt zijn eigen gemiddelde, mogelijk verminderd met een vaste aftrek, mogelijk met een maximum van een bepaalde percentage. Voorbeeld: eigen gemiddelde, met een aftrek van 2,5%, maar maximaal 50%. Het "voorlopige eigen gemiddelde" bij afwezigheid in zitting 1 is 50%.
- Een afwezige deelnemer krijgt een vaste percentage, bijv. 40%. (nog niet ondersteund)

Afwezigheidsscores voor IMPs ("butler" en cross IMP)

- Een afwezige deelnemer krijgt zijn eigen gemiddelde, mogelijk verminderd met een vaste aftrek, mogelijk met een maximum van een bepaalde percentage. Voorbeeld: eigen gemiddelde, met een aftrek van 0,5 G-IMP, maar maximaal 0 G-IMP. Het "voorlopige eigen gemiddelde" bij afwezigheid in zitting 1 is 0 G-IMP.
- Een afwezige deelnemer krijgt een vaste percentage, bijv. -2 G-IMP. (nog niet ondersteund)

Minimum aantal zittingen voor het winnen van een competitie

Het is mogelijk om te eisen dat een deelnemer een minimum aantal zittingen van een competitie moet hebben gespeeld om in aanmerking te komen voor het winnen van de competitie. Spelen met invallers en als combipaar telt hierbij mee. Zulk een minimum is een handige toevoeging aan een reglement waarin de afwezigheidsscores bepaald worden door het eigen gemiddelde van de deelnemers.

Promotie en degradatie

Competities volgen elkaar op tijdens een speelseizoen. De indeling van een opvolgende competitie kan gebeuren op basis van de competitiestand na afloop van de vorige competitie of op basis van aparte promotie- en degradatieregels.

> Promotie: uit elke lijn (behalve de hoogste) promoveert een vast aantal deelnemers naar de volgende, hogere lijn. Het is mogelijk om een minimum aantal gespeelde competitiezittingen te eisen als voorwaarde voor promotie.

 Degradatie: uit elke lijn (behalve de laagste) degradeert een vast aantal deelnemers naar de volgende lagere lijn.

#### Competitie opzetten

In het menu Competities kan een competitie worden aangemaakt, of geselecteerd of verwijderd. Bij Competitie bewerken kan de soort van competitie worden gekozen (zie boven), een naam worden gegeven en de speeldata worden toegevoegd. Via Reglementen kunnen de reglementen, passend bij de soort van competitie, worden ingesteld.

Voor competities met meerdere lijnen kunnen via Deelnemers ook de paren en driemanschappen worden ingedeeld in de lijnen van de competitie. Het indelen van competitieparen lijkt sterk op het bewerken van de vaste paren van een speelmoment. Je kunt hier spelers door verslepen aan elkaar koppelen. Daarnaast kun je met een knop de vaste paren indelen. Het is ook mogelijk om met Competitieparen plaatsen de paren van een andere competitie in de bewerkte competitie te plaatsen. Je kunt hiervoor uit een lijst van competities kiezen.

Na het plaatsen van paren worden de paren ingedeeld in de lijnen. (knop Lijnen indelen). Deze indeling lijkt op het indelen van lijnen voor een competitiezitting. Er zijn wederom de opties Op ranking, Op competitiestand, en Per toeval. De optie Op competitiestand is alleen beschikbaar als de paren van een andere competitie zijn overgenomen. (Na Competitieparen plaatsen zijn wel nog handmatige aanpassingen toegestaan.) Bij de indeling Op competitiestand worden de promotie- en degradatieregels van de (andere) competitie toegepast. Handmatig gewijzigde paren worden voorlopig in de lijn ingedeeld waarvan de gemiddelde ranking het dichtste bij hun eigen ranking ligt. Uiteraard kan de lijnindeling handmatig worden aangepast door paren te verslepen.

## Schemabeheer

(Voordat je schemabeheer kunt uitvoeren, moet je eerst een speelmoment selecteren. Zie hoofdstuk Speelmomenten.)

#### Standaard schema kiezen

Dit is het enige onderdeel van schemabeheer dat elke club moet gebruiken, voor elk speelmoment. Feitelijk wordt hiermee een familie van schema's als standaard aangewezen, die in de zittingen van een speelmoment gebruikt gaan worden. De standaard schema's worden in de Ranking Manager gebruikt op twee plekken:

- 1. Verwerken van parenuitslagen: Je kunt aan een uitslag met een enkele druk op een knop de standaard schema's toevoegen, zodat parenontmoetingen en stilzits correct worden geregistreerd. (Niet nodig bij uitslagen afkomstig van NBB-R4.)
- 2. Indelen van een zitting: De (standaard-) schema's zijn de basis waarop ontmoetingen en stilzits worden geoptimaliseerd.

Voor het kiezen van standaard schema's wordt de volgende popup venster gebruikt:

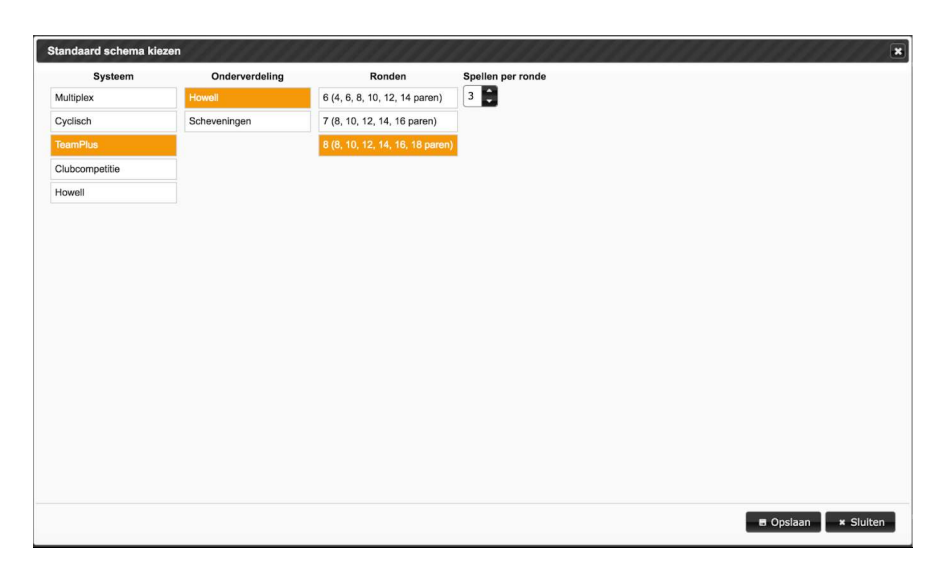

Gekozen wordt een systeem, een onderverdeling (mits aanwezig), een aantal ronden, en het aantal spellen per ronde dat wordt gespeeld. Je moet voor de eerste drie keuzes elk een keer aanklikken, en het aantal spellen met de pijlen naar boven of beneden bijstellen. Onder Ronden is te zien voor hoeveel paren een schema beschikbaar is in het gekozen systeem en bijbehorende onderverdeling. In het voorbeeld van de afbeelding is gekozen voor Systeem TeamPlus, onderverdeling Howell, 8 Ronden en 3 spellen per ronde. Je kunt zien dat voor deze combinatie schema's bekend zijn voor 8 t/m 18 paren. Voor clubs die alleen met de "gebruikelijke" schema's spelen is dit voldoende aan schemabeheer. Clubs die ook eigen schema's gebruiken moeten nog even verder lezen. Voor het gebruik van eigen schema's zijn de volgende stappen vereist (voor de details zie onder):

- 1. Maak een privé schemabestand aan. Dit bestand werkt als een soort database voor al je eigen schema's.
- 2. Maak dan minimaal één eigen systeem (en onderverdeling) aan.
- 3. Importeer individuele schema's en voeg ze aan je eigen systeem/onderverdeling toe.
- 4. Kies desgewenst je eigen systeem/onderverdeling als standaardschema.

#### Privé schemabestand

De "gebruikelijke" schema's zitten al ingebouwd in de Ranking Manager. Clubs die andere schema's gebruiken moeten deze opslaan in een eigen schema bestand in de centrale opslag van de clubranking. Schemabestanden worden beheerd net zoals rankingbestanden: de Ranking Manager maakt deze aan in de centrale opslag. Je kunt meerdere schemabestanden hebben. Op een gegeven moment is maximaal één daarvan gekoppeld aan een speelmoment. Een schemabestand kan tegelijkertijd aan meerdere speelmomenten gekoppeld zijn. In het popup venster voor privé schemabestanden kun je een schemabestand aan jouw speelmoment koppelen, of de koppeling weer ongedaan maken. Via Kies schemabestand kan je een nieuw schemabestand aanmaken, een bestaand schemabestand selecteren of zijn naam wijzigen. (Ook kun je een schemabestand in de prullenbak leggen, dit werkt precies op dezelfde manier als met rankingbestanden.)

Zodra een privé schemabestand aan het speelmoment gekoppeld is toont de Ranking Manager altijd alle beschikbare schema's. Dat zijn zowel de meegeleverde standaard schema's als ook de privé schema's. De gebruiker kan bij het kiezen van een schema niet meer zien uit welke bron een schemafamilie komt.

#### Systemen en Schema's

Voor het beheren van je eigen schema's moet je eerst een systematiek aanleggen van je eigen systemen en onderverdelingen. Daarna kun je de schema's zelf toevoegen. Het beheren van systemen en schema's is pas actief als een privé schemabestand gekoppeld is.

#### Systemen bewerken

Dit werkt recht-toe-recht-aan: Je kunt een nieuw systeem toevoegen, de naam van een bestaand systeem wijzigen, onderverdelingen toevoegen, en een systeem verwijderen (samen met alle daarin opgeslagen schema's). Onderverdelingen worden op dezelfde manier beheerd.

#### Schema's bewerken

Bij schema's bewerken selecteer je een systeem (en onderverdeling), waarna je een schema kunt toevoegen door een schemabestand in te lezen. Deze schemabestanden moeten in het formaat zijn dat door NBB-R 3.1 en NBB-R4 wordt geëxporteerd (onder Schemabeheer in het rekenprogramma). Het formaat staat ook beschreven op de volgende web pagina: http://www.pjms.nl/schemafile\_standaard.html

Verder kun je van een schema handmatig de naam wijzigen en het ook weer verwijderen.

### Bestandsbeheer

(Voordat je bestanden kunt bewerken, moet je eerst een speelmoment selecteren. Zie hoofdstuk Speelmomenten.)

## Configuratie bewerken

Op dit moment is een eenvoudige versie geïmplementeerd. Je kunt de configuratieparameters aanpassen, maar er is nog geen verificatie of de waardes wel kloppen (bijv. of bepaalde waardes inderdaad getallen zijn). Bij twijfel zie hoofdstuk Configuratieinstellingen.

#### Seizoen afsluiten

Het is de bedoeling om in een rankingbestand de gegevens van een seizoen (een jaar, bijv. van 1 september tot 1 september) op te slaan. Dit betekent dat we bij aanvang van een nieuw seizoen met een opgeschoond bestand moeten beginnen. Seizoen afsluiten voert dit voor ons uit. Er wordt een nieuw rankingbestand aangemaakt. (Het oude rankingbestand blijft ongewijzigd staan!) Je moet voor het nieuwe bestand een bestandsnaam invoeren. (Als al een bestand met deze naam aanwezig is dan krijgt het nieuwe bestand een toevoeging aan zijn naam om de twee van elkaar te onderscheiden.) Het nieuwe bestand begint met alle spelers en paren/driemanschappen, en de configuratie van het oude bestand. Alleen, de verwerkte uitslagen worden niet overgenomen, en het clubkampioenschap gaat terug op nul. Alle spelers krijgen een nieuwe vervangende ranking,

met als waarde hun ranking aan het einde van het afgesloten seizoen, afgerond op een heel

getal. Omdat er op dat moment geen uitslagen in het bestand staan, wordt de vervangende ranking ook de ranking aan het begin van het seizoen.

Het speelmoment wordt automatisch gekoppeld aan het nieuwe bestand. Je hoeft dus niets extra's te doen; het nieuwe bestand wordt getoond via de Ranking Viewer. Uiteraard kun je via Speelmomenten bewerken het speelmoment weer terug zetten op het oude bestand (mocht je dat willen). Je kunt ook een nieuw speelmoment aanmaken voor het afgelopen seizoen en dat koppelen aan het oude bestand. Dat speelmoment met het oude seizoen kan dan bijv. nog een tijdje worden bekeken via de Ranking Viewer.

#### Backup maken

Mocht je dat willen, kan je een backup kopie maken van het bestand dat aan het speelmoment is gekoppeld (het actieve bestand). Dit kan handig zijn om je tegen je eigen invoerfouten te beschermen. Net zoals bij Seizoen afsluiten kan je een bestandsnaam kiezen. Het programma stelt een naam voor, gebaseerd op het actieve bestand en het actuele datum.

Door Backup maken wordt alleen een kopie van het actieve bestand gemaakt. Je blijft werken met het actieve bestand. Mocht je ooit op de gemaakte backup kopie willen terugvallen dan koppel je je speelmoment aan de backup kopie (zie Speelmomenten).

## Ranking viewer

Dit is een handige link naar de Ranking Viewer, zoals die ook door de gewone clubleden bekeken kan worden. De Ranking Viewer opent in een nieuwe tab (of venster). Je kunt die daar getoonde URL voor de Ranking Viewer knippen en plakken om ze in jullie clubsite te gebruiken.

## Opschonen

In dit menu vind je twee manieren om op te ruimen.

#### Browser opschonen

Deze knop heb je als het goed is niet nodig. In het verleden is het wel eens gebeurt dat de Ranking Manager een update uit de database niet wilde oppakken of ander raar gedrag vertoonde. In zulke gevallen kan je met deze knop alle gegevens m.b.t. de NBB-Clubranking wissen die in jouw browser zijn opgeslagen waardoor de browser met een schone lei opnieuw begint. Let wel: dit heeft geen effect op de gegevens in de centrale opslag (de cloud database) zoals ranking- en schemabestanden! Je kunt hiermee niets kapot maken.

#### Prullenbak

Hier vind je alle bestanden die je in de prullenbak hebt gelegd. Je kunt hier een bestand selecteren en weer terug halen uit de prullenbak. Daarna is dit bestand weer te zien bij de lijst van ranking- of schemabestanden.

Ook kun je de de prullenbak legen. Deze operatie verwijdert de bestanden uit de central opslag (de cloud database). Dit is niet omkeerbaar! Bestanden die bij het legen van de prullenbak zijn verwijderd, zijn definitief verloren!

## Online hulp

Hier vind je drie handige links, een naar deze handleiding, en een tweede naar de release notes "Wat is nieuw?" waarin je kunt bekijken welke veranderingen zijn doorgevoerd bij een nieuwe versie van de Ranking Manager of de Ranking Viewer. De derde link gaat naar het document "De basistheorie" dat de grondslagen van NBB-CR uitlegt.

## Afmelden

Met deze knop kun je je afmelden van de Ranking Manager. Je komt terug naar het beginscherm van de Ranking Manager. Daarna kun je je bijv. ook met een andere Google account aanmelden om bijv. de clubranking van een andere club te beheren.

## "Installatie"

Er is geen installatie nodig. Je hebt altijd en automatisch toegang tot de nieuwste versie van én de Ranking Manager én de bijbehorende Ranking Viewer.

Er is maar een ding dat nog wel installatie vereist: je moet een link naar de Ranking Viewer plaatsen op jullie club website. Als jullie club aangesloten is bij de NBB dan plaatst de NBB helpdesk een passende link op jullie nbbclubsite.

Als jullie club niet is aangesloten bij de NBB of als jullie een eigen website beheren, dan moeten jullie zelf een link plaatsen. Ga hiervoor naar

https://www.nbbclubsites.nl/ranking/manager.html

In de Ranking Manager klik je op de knop Ranking Viewer (links in het menu). Dan opent een nieuw browser tabblad. Je kunt daarvan de URL knippen en plakken in jullie website.

## Configuratieinstellingen

In de Ranking Manager kun je via "Bestandsbeheer, Configuratie bewerken" bepaalde eigenschappen van de ranking en de presentatie in de Ranking Viewer beïnvloeden.

#### Instellingen voor de berekening van de rankings

De eerste groep van instellingen heeft te maken met de manier waarop rankings worden berekend, en hoe we het clubkampioenschap hierbij laten aansluiten. Het is sterk aan te bevelen om het document "De NBB-Clubranking: (de basistheorie)" door te nemen voordat men hier verder gaat.

- 1. competitieLijnen: het aantal lijnen waarop de competitie gebaseerd is. dit zijn minimaal 1 en maximaal 7.
	- 1. Belangrijk: dit geeft het interval aan waarin de rankingpunten berekend worden bij het verwerken van uitslagen. Met 1 lijn is dit 100- 60, met 2 lijnen 100-50, enz., en met 7 lijnen 100-0. (Bij gebruik van de rekenmethoden "naar rato, gebalanceerd" en "naar rato, dynamisch" kunnen rankingpunten ook buiten dit interval vallen, maar nooit negatief worden.)
	- 2. Het aantal competitieLijnen wordt standaard gebruikt voor het indelen van een zitting (maar kan daar handmatig worden overschreven).
	- 3. competitieLijnen wordt ook door de RankingViewer gebruikt bij het tonen van de lijnen voor de parenrankings.

2. rankingProportional: 0, 1, 2, of 3

- 1. 0 ("evenredig naar plaats in lijn"): volgt het oorspronkelijke idee van "rangschikken". De toegekende rankingpunten worden in gelijke stappen verdeeld in volgorde van de behaalde plaatsen in een lijn.
- 2. 1 ("ranking naar rato"): verdeelt de rankingpunten naar rato van de behaalde scores. Voor de hoogste score wordt het maximum rankingpunten (bijv. A-lijn: 100) toegekend, voor de laagste score het minimum (bijv. A-lijn: 60).
- 3. 2 ("ranking naar rato, gebalanceerd"): verdeelt de rankingpunten naar rato van de behaalde scores, maar op een "gebalanceerde" manier: Voor een middenscore (50% of 0 G-IMP) wordt het gemiddelde aantal rankingpunten van een lijn toegekend. (bijv. A-lijn: 80). De volgende parameters topScore… geven aan (voor paren, butler, viertallen), voor welke score dan wel het maximum toegekend wordt. (Het minimum ligt dan symmetrisch op hetzelfde afstand. Voorbeeld: topScoreParen = 65, minimum geldt voor 35%) Bij extreme uitslagen kan deze methode rankingpunten boven of onder de grenzen van een lijn toekennen.
- 4. 3 ("ranking naar rato, dynamisch"): werkt analoog aan methode 2, verschil: de punten voor een middenscore zijn gelijk aan het gemiddelde van de rankings van de aanwezige spelers in een lijn.
- 3. topScoreParen: voor rankingProportional, optie 2 en 3: percentage voor het maximale aantal rankingpunten
- 4. topScoreButler: voor rankingProportional, optie 2 en 3: G-IMP voor het maximale aantal rankingpunten
- 5. topScoreCrossIMP: voor rankingProportional, optie 2 en 3: G-IMP voor het maximale aantal rankingpunten
- 6. topScoreViertallen: WP voor het maximale aantal rankingpunten (voor viertallen geldt parameter rankingProportional niet)
- 7. resultatenRanking: 5 of 6 (of de hoeveelheid die jullie willen bijhouden)
	- 1. Dit is de hoeveelheid (meest recente) resultaten waarover de rankings worden berekend.
- 8. decimalenRanking: aantal decimalen achter de komma die voor speler- en parenrankings worden bijgehouden (Meestal is het handig om met 1 decimaal lastige ex-aequo gevallen te vermijden.)
- 9. decimalenPunten: aantal decimalen achter de komma die voor rankingpunten getoond worden (standaard: 0)
- 10. kampioenschapMin: minimal nodige zittingen voor een speler om kampioen te kunnen worden
- 11. kampioenschapMetElkaar: min. aantal keren dat een paar/driemanschap met elkaar moet spelen om kampioen te kunnen worden
- 12. kampioenschapAfvalScores: max. aantal afvalscores
- boven kampioenschapMin keren, voor individuele spelers 13. kampioenschapAfvalScoresParen: max. aantal afvalscores
- boven kampioenschapMetElkaar keren, voor paren c.q. driemanschappen 14. kampioenschapMetInvallers: max. aantal scores die met een invaller behaald
- meetellen voor het parenkampioenschap
- 15. kampioenschapDecimalen: decimalen (achter de komma) voor kampioenschapsscores
- 16. kampioenschapBasis: min. percentage van het aantal verwerkte zittingen die een speler of paar moet gespeeld hebben om niet onderaan de lijst te komen staan bij "De minder frequenten"
- 17. bevatParenUitslagen: dit speelmoment mag parenuitslagen (%/butler) bevatten (standaard: 1). Het menu voor verwerking van parenuitslagen is actief. De Ranking Viewer toont parenuitslagen en de bijbehorende uitleg.
- 18. bevatViertallenUitslagen: dit speelmoment mag viertallenuitslagen bevatten (standaard: 1). Het menu voor verwerking van viertallenuitslagen is actief. De Ranking Viewer toont viertallenuitslagen en de bijbehorende uitleg.

Wanneer hebben deze instellingen effect op de getoonde rankings?

Deze instellingen hebben per direct effect op alle uitslagenresultaten, de getoonde rankings en de standen in het clubkampioenschap. (Na elke wijziging wordt alles opnieuw berekend.)

#### Instellingen voor afwijkende toekenning van rankingpunten

De volgende instellingen maken het mogelijk om van de standaard manier van toekenning van de rankingpunten (van 100 naar beneden) af te wijken. Het is aan te raden om alleen dan deze parameters te wijzigen als men heel goed heeft nagedacht over de gewenste (en ongewenste) effecten van bepaalde parameters. Zie ook "De NBB-Clubranking: de basistheorie."

- 1. rankingGemiddeldA: aantal rankingpunten die in de hoogste lijn (de A-lijn) voor gemiddelde scores of plaatsen toegekend zal worden.
- 2. rankingLijnBreedte: breedte van een lijn (verschil tussen maximale en minimale punten)
- 3. rankingStapNaarVolgendeLijn: verschil in rankingpunten tussen twee lijnen

Deze drie instellingen, in combinatie met rankingProportional, leggen de randvoorwaarden vast waarmee bij een club (of speelmoment) rankings worden berekend.

#### Verdere instellingen voor de Ranking Manager

- 1. nieuweSpelersMeestalLid: standaardinstelling voor het invoeren van nieuwe spelers via het importeren van uitslagen: bij 1 is 'lid' aangevinkt, bij '0' niet.
- 2. toonAantalStijgers: aantal spelers die minimaal getoond worden op de lijst van grootste stijgers en dalers
- 3. scoreMethode: standaardinstelling voor de scoremethode van een in te delen zitting: '0' betekent MP (%), '1' betekent IMP (butler), '2' betekent CrossIMP

#### Instellingen voor de website (de Ranking Viewer)

De volgende instellingen bepalen hoe de inhoud van het rankingbestand op de website getoond wordt. De instellingen hebben hun effect per-direct, zodra iemand de volgende keer de website gaat aanroepen.

- 1. clubName: Naam (en plaats) van de club
- 2. uitslagenLijst, competitieLijst, spelerRankings, parenRankings, kampioenschapParen, kampioenschapIndividueel: (hele getallen, 0 of groter) De getallen voor deze zes tabs geven de volgorde aan waarin de tabs getoond worden. Met een 0 kan je een tab helemaal niet laten toen. (Bijv. als jullie het clubkampioenschap op een andere manier doen.)
- 3. startTab: nummer van de tab die bij start van de rankingViewer getoond wordt.
- 4. *kleurA t/m kleurG:* kleuren waarin de lijnen getoond worden op de tabs voor uitslagen en parenrankings. Het is aan te bevelen om hier de kleuren van de tafelbladen te gebruiken.
	- 1. De kleuren worden aangegeven als rgb(rood,groen,blauw), waarbij elke van de drie basiskleuren met waardes tussen 0 (niet) en 255 (maximaal) bijdragen aan de in elkaar gemixte kleur. Bijv. is blauw rgb(0,0,255). Op Internet zijn talloze sites te vinden met uitleg over het RGB-kleurensysteem, bijv hier: http://www.rapidtables.com/web/color/RGB\_Color.htm
- 5. parenRankingToonPlusMin: toon de kolom "+/-" op de tab voor parenrankings? 0=nee, 1=ja
- 6. parenUitslagenStatischToonGemLijn: bij statische rekenmethoden: toon de kolom met de gemiddelde ranking per lijn? 0=nee, 1=statisch gemiddelde, 2=dynamisch gemiddelde
- 7. clubReglementenURL: voor het tabblad met uitleg een link naar de clubreglementen. Deze link kan leeg zijn of moet beginnen met "https://…". Deze link wordt getoond mits hij niet leeg is. Het is aan te bevelen om dezelfde pagina te gebruiken waarna ook wordt verwezen vanaf de NBB clubsite.
- 8. formatNamen: bepaalt hoe spelernamen getoond worden. Dit format is een string die bestaat uit vier letters met een speciale betekenis en overige letters en tekens die in de getoonde naam opgenomen worden.
	- 1. De letters met speciale betekenis zijn:
		- 1. V: voornaam
		- 2. L: voorletters
		- 3. T: tussenvoegsel
		- 4. A: achternaam
		- 5. S: Stepbridge naam
	- 2. Deze vijf naamsonderdelen zijn diegenen die voor een speler in de spelerslijst zijn opgeslagen. De naamsonderdelen kunnen op drie manieren opgeslagen worden:
		- 1. handmatig bij Spelerbeheer->Spelers
		- 2. door importeren van een ledenbestand
		- 3. via uitslagenbestanden van NBB-R versie 4 (of van Stepbridge)
	- 3. Als voor een speler alleen een volledige naam bekend is dan wordt deze getoond, ongeacht de gewenste formatering.
	- 4. Voorbeeld voor de formatering: speler A.J. van den Heuvel (Guus)

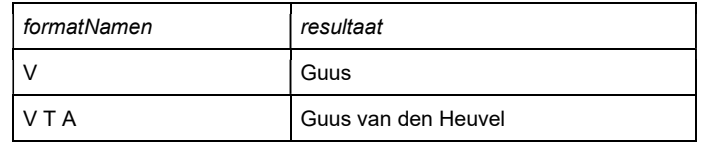

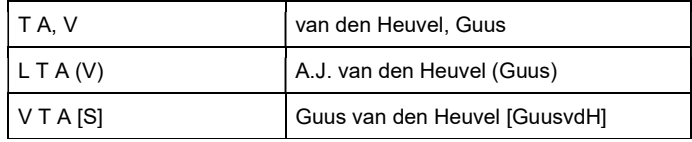

NBB-Clubranking, © 2013-2022, Thilo Kielmann / Nederlandse Bridge Bond